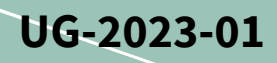

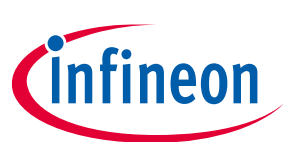

# **EVAL-M1-IM523 user guide**

### **iMotion™ modular application design kit**

### <span id="page-0-1"></span>**About this document**

#### **Scope and purpose**

This user guide provides an overview of the evaluation board EVAL-M1-IM523 including its main features, key data, pin assignments, and mechanical dimensions.

This evaluation board has been developed to provide initial support to customers in designing motor drive applications for major home appliances such as air conditioners, pumps, fans, and other variable-speed drives.

The EVAL-M1-IM523 is part of the iMOTION™ modular application design kit (MADK). Together with a control board equipped with the M1 20-pin interface connector, such as the EVAL-M1-101T, it features and demonstrates the Infineon CIPOS™ Mini intelligent power module (IPM) technology and advanced motion control engine (MCE 2.0) technology for permanent magnet motor drives. EVAL-M1-IM523 is based on the IM523-X6A CIPOS™ Mini IPM. The IM523-X6A is designed to control 3-phase AC motors and permanent magnet motors in variable-speed drives. It works with a voltage of 600 V and provides a current rating of 17 A.

#### **Intended audience**

This user guide is intended for all technical specialists who know motor control and low-power electronic converters. The evaluation board is intended to be used under laboratory conditions.

#### **Evaluation board**

This evaluation board is to be used during the design-in process for evaluating and measuring characteristic curves, and for checking datasheet specifications.

#### *Note: PCB and auxiliary circuits are NOT optimized for final customer design.*

<span id="page-0-2"></span><span id="page-0-0"></span>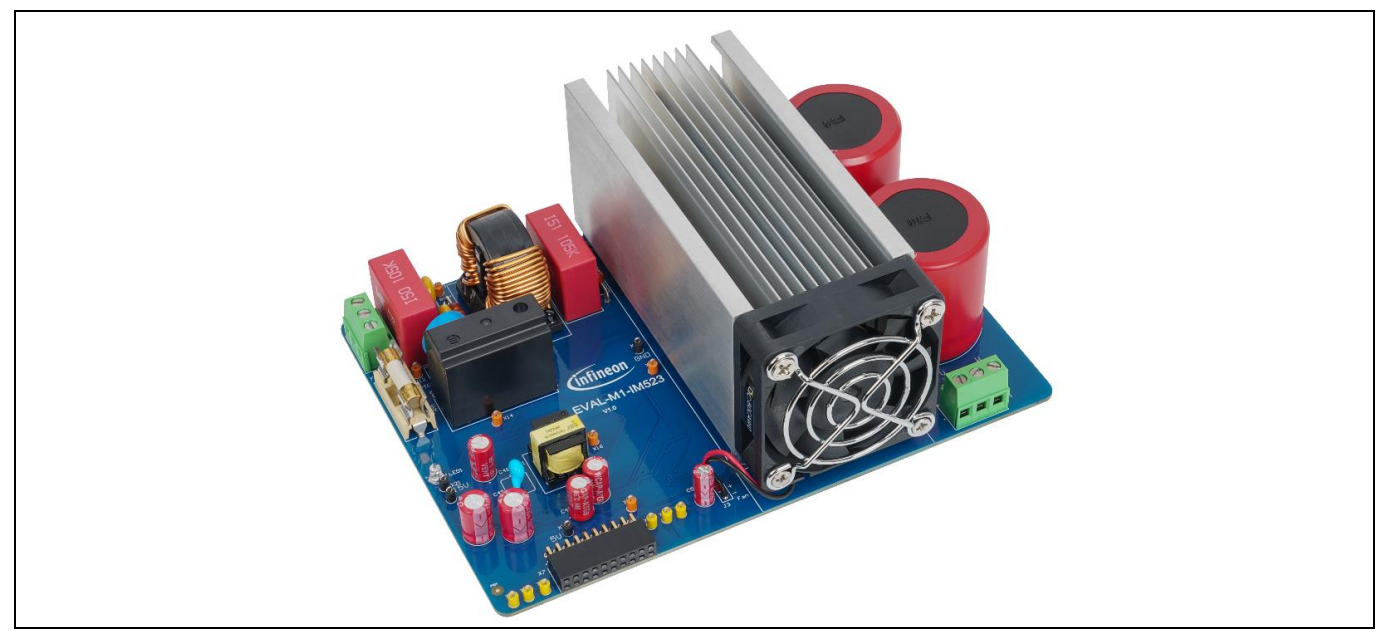

**Figure 1 The iMotionTM MADK evaluation board for IM523-X6A CIPOS™ Mini IPM**

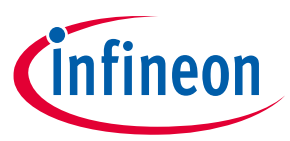

**About this document**

Important notice

**"Evaluation Boards and Reference Boards" shall mean products embedded on a printed circuit board (PCB) for demonstration and/or evaluation purposes, which include, without limitation, demonstration, reference and evaluation boards, kits and design (collectively referred to as "Reference Board").** 

**Environmental conditions have been considered in the design of the Evaluation Boards and Reference Boards provided by Infineon Technologies. The design of the Evaluation Boards and Reference Boards has been tested by Infineon Technologies only as described in this document. The design is not qualified in terms of safety requirements, manufacturing and operation over the entire operating temperature range or lifetime.**

**The Evaluation Boards and Reference Boards provided by Infineon Technologies are subject to functional testing only under typical load conditions. Evaluation Boards and Reference Boards are not subject to the same procedures as regular products regarding returned material analysis (RMA), process change notification (PCN) and product discontinuation (PD).**

**Evaluation Boards and Reference Boards are not commercialized products, and are solely intended for evaluation and testing purposes. In particular, they shall not be used for reliability testing or production. The Evaluation Boards and Reference Boards may therefore not comply with CE or similar standards (including but not limited to the EMC Directive 2004/EC/108 and the EMC Act) and may not fulfill other requirements of the country in which they are operated by the customer. The customer shall ensure that all Evaluation Boards and Reference Boards will be handled in a way which is compliant with the relevant requirements and standards of the country in which they are operated.**

**The Evaluation Boards and Reference Boards as well as the information provided in this document are addressed only to qualified and skilled technical staff, for laboratory usage, and shall be used and managed according to the terms and conditions set forth in this document and in other related documentation supplied with the respective Evaluation Board or Reference Board.** 

**It is the responsibility of the customer's technical departments to evaluate the suitability of the Evaluation Boards and Reference Boards for the intended application, and to evaluate the completeness and correctness of the information provided in this document with respect to such application.**

**The customer is obliged to ensure that the use of the Evaluation Boards and Reference Boards does not cause any harm to persons or third party property.** 

**The Evaluation Boards and Reference Boards and any information in this document is provided "as is" and Infineon Technologies disclaims any warranties, express or implied, including but not limited to warranties of non-infringement of third party rights and implied warranties of fitness for any purpose, or for merchantability.** 

**Infineon Technologies shall not be responsible for any damages resulting from the use of the Evaluation Boards and Reference Boards and/or from any information provided in this document. The customer is obliged to defend, indemnify and hold Infineon Technologies harmless from and against any claims or damages arising out of or resulting from any use thereof.**

**Infineon Technologies reserves the right to modify this document and/or any information provided herein at any time without further notice.**

## **EVAL-M1-IM523 user guide iMotionTM modular application design kit**

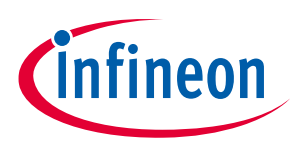

**Safety precautions**

## <span id="page-2-0"></span>**Safety precautions**

*Note: Please note the following warnings regarding the hazards associated with development systems.*

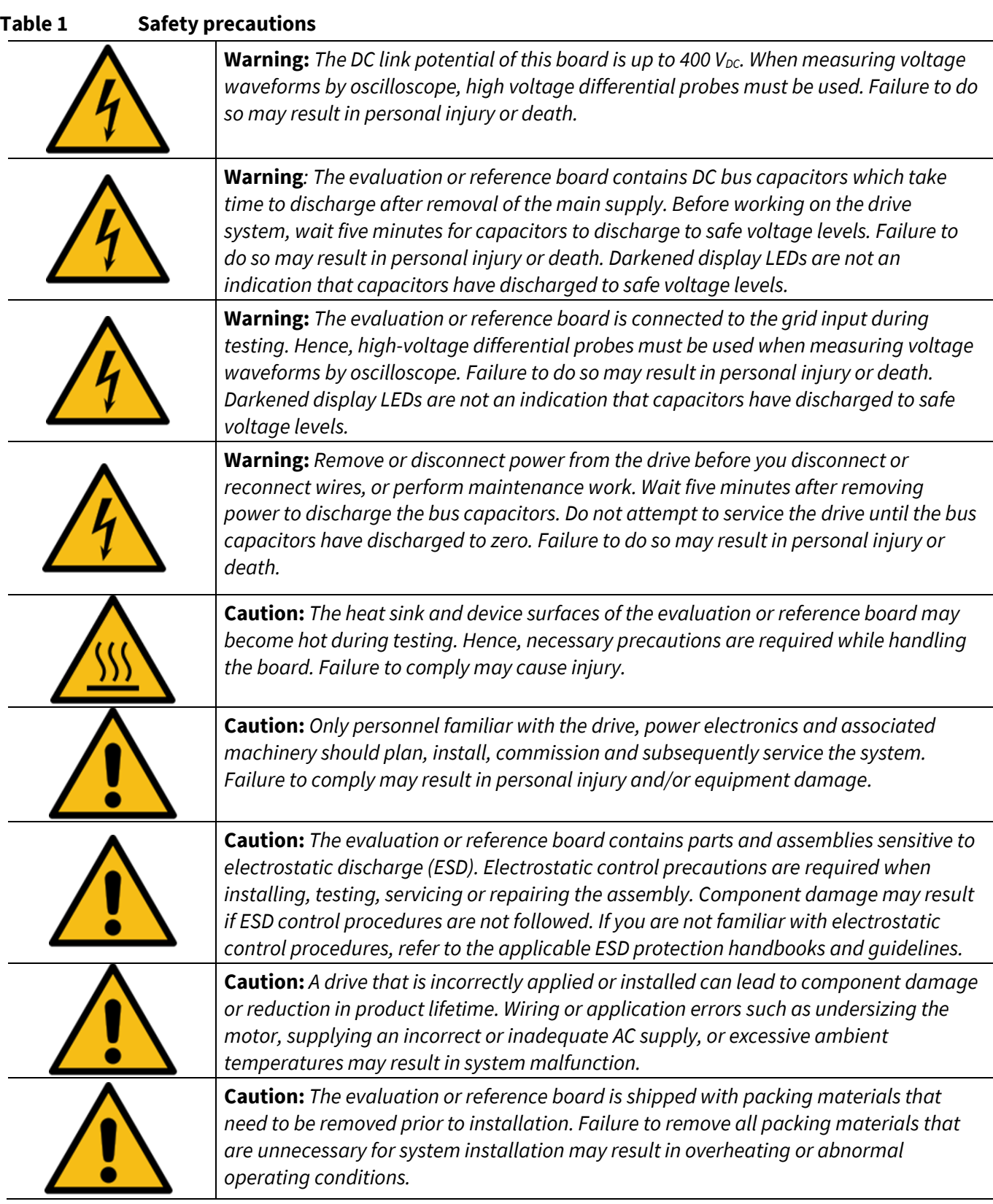

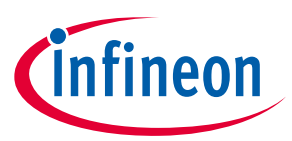

### <span id="page-3-0"></span>**Table of contents**

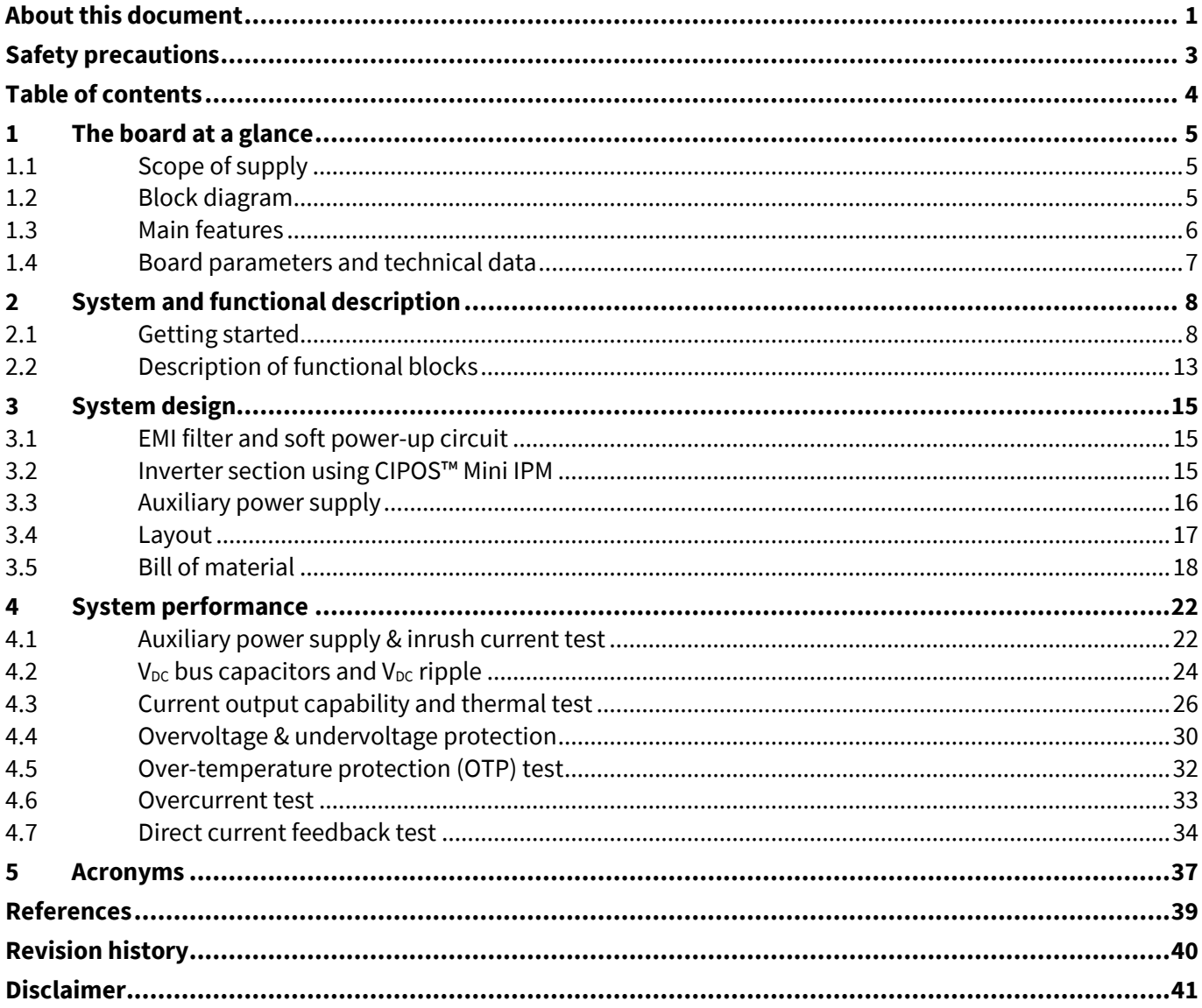

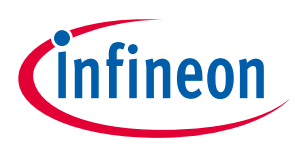

## <span id="page-4-0"></span>**1 The board at a glance**

The EVAL-M1-IM523 evaluation power board is part of the iMOTION™ modular application design kit for motor drives (iMOTION™ MADK). The MADK platform is intended to be used with various power stages and different control boards. The EVAL-M1-IM523 can be easily connected to a control board such as the EVAL-M1-101T through the 20-pin iMOTION™ MADK M1 connector. The EVAL-M1-101T control board is designed to control a single motor.

The EVAL-M1-IM523 is available through regular Infineon distribution partners and through Infineon's website. This user guide details the features of the evaluation board (Section [1.3](#page-5-0) ) and provides information on how customers can copy, modify, and qualify the design for production according to their specific requirements.

Environmental conditions were considered in the design of the EVAL-M1-IM523, but the evaluation board is not qualified, in terms of safety requirements, for manufacturing and operation over the entire operating temperature range or lifetime. The boards provided by Infineon are subjected to functional testing only.

The evaluation boards are not subject to the same procedures as regular products regarding returned material analysis (RMA), process change notification (PCN), and product discontinuation (PD). Evaluation boards are intended to be used under laboratory conditions by technical specialists only.

### <span id="page-4-1"></span>**1.1 Scope of supply**

The EVAL-M1-IM523 evaluation board is designed to provide an easy-to-use power stage based on Infineon's CIPOS™ Mini intelligent power module (IPM) IM523-X6A.

The delivery includes the finished evaluation board as shown in [Figure 1.](#page-0-2) It provides a single-phase AC-input connector, an EMI filter, an input rectifier, DC bus capacitors, and a 3-phase output to connect the motor. It also contains:

- 1. A CoolSET™ based auxiliary power supply to provide output of 15 V and 5.0 V
- 2. Emitter shunts for current sensing and overcurrent protection
- 3. A voltage divider for DC-link voltage measurement

The evaluation board shown in Figure 1 can be operated directly with the required power supply without additional components.

### <span id="page-4-2"></span>**1.2 Block diagram**

The block diagram of the EVAL-M1-IM523 board is shown i[n Figure 2.](#page-4-3)

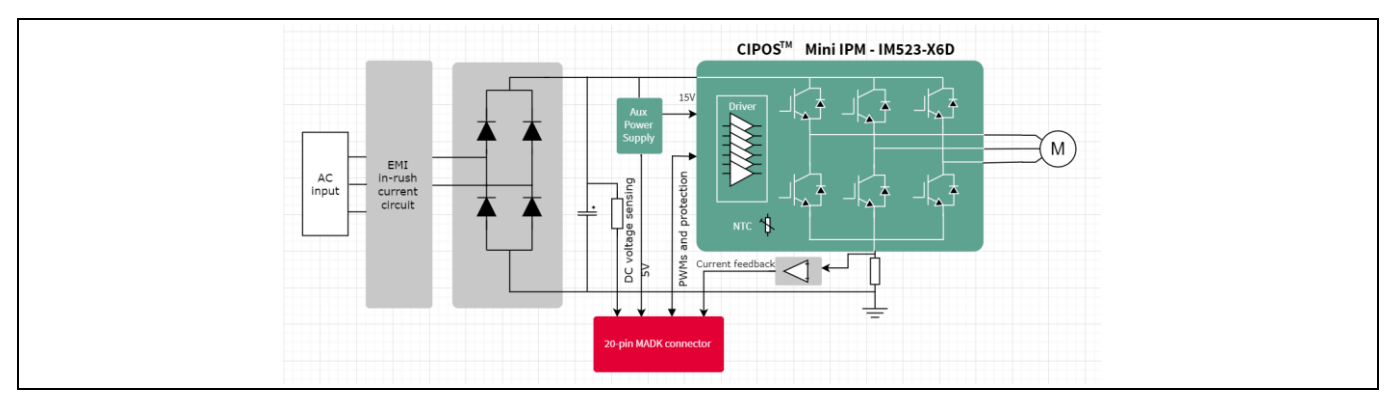

<span id="page-4-3"></span>**Figure 2 Block diagram of the EVAL-M1-IM523 evaluation board**

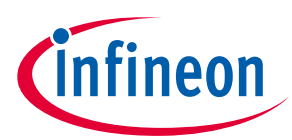

### **The board at a glance**

[Figure 3](#page-5-1) shows the functional groups of the EVAL-M1-IM523 board.

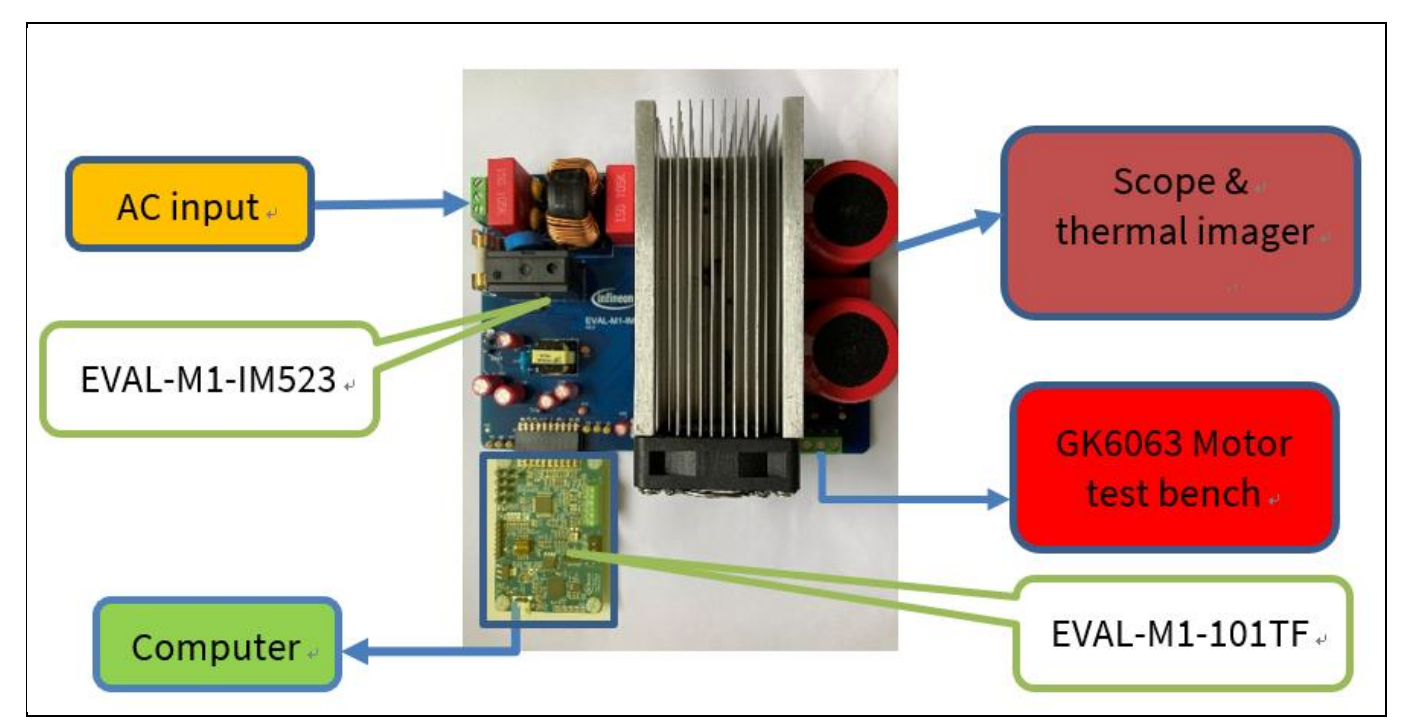

**Figure 3 The functional groups of the EVAL-M1-IM523 evaluation design**

### <span id="page-5-1"></span><span id="page-5-0"></span>**1.3 Main features**

The EVAL-M1-IM523 evaluation board, combined in a kit with one of the available MADK control boards, has the following features:

- Input voltage 85  $V_{AC}$  to 255  $V_{AC}$
- PWM frequency 15 kHz and 3 A<sub>rms</sub> input current at 110  $V_{AC}$  (output power around 500 W)
- PWM frequency 15 kHz and 5.5 Arms input current at 220  $V_{AC}$  (output power around 900 W)
- Inrush current limiter for circuit protection
- On-board EMI filter
- Auxiliary power supply with 15 V, 5.0 V
- Overcurrent hardware protection and over-temperature protection
- Sensing of DC-link voltage
- Thermistor output
- Temperature-controlled cooling fan speed adjustment
- PCB size is 160 mm × 115 mm, two layers with 1 oz. copper
- RoHS compliant

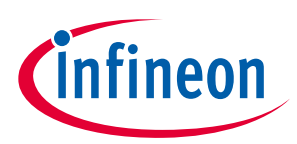

**The board at a glance**

### <span id="page-6-0"></span>**1.4 Board parameters and technical data**

[Table 2](#page-6-1) lists the important specifications of the EVAL-M1-IM523.

# <span id="page-6-1"></span>**Table 2 Parameters**

 $\overline{\phantom{a}}$ 

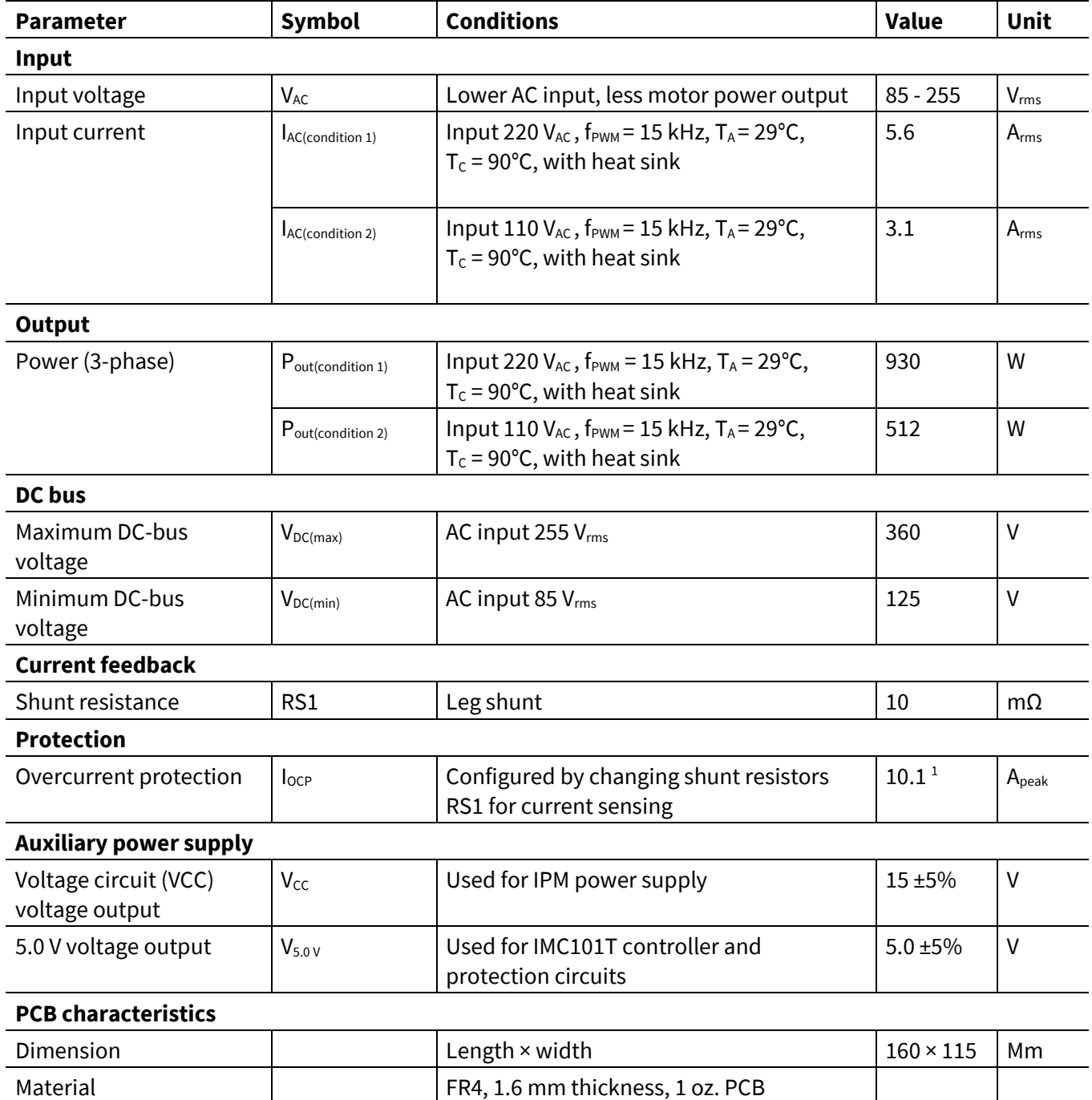

<sup>1</sup> For iMOTION™ IC IMCxxx, there are three types of gatekill input source options in the MCEWizard setup: gatekill-pin, comparator, and both. If you select the "comparator" mode, the external gatekill signal will not be used, and the signals  $I_U+|I_V+|I_W+$  will be compared by the internal comparator with the "Device overcurrent trigger level setting" value set in the MCEWizard.

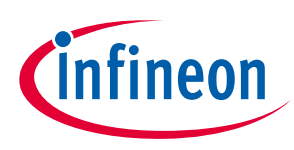

## <span id="page-7-0"></span>**2 System and functional description**

### <span id="page-7-1"></span>**2.1 Getting started**

To run the motor system, a combination of iMOTION™ MADK power board (EVAL-M1-IM523) and a matching MADK control board (EVAL-M1-101T or other control board) is required. This chapter provides information on setting up the system and getting started with the iMOTION™ MADK development platform.

EVAL-M1-IM523 evaluation boards are tested with EVAL-M1-101T control boards that are shipped with embedded firmware and default parameters.

The following actions must be performed to achieve a usable motor controller IC from a blank IMC101T:

- Programming the motion control engine (MCE)
- Programming the parameter sets for system and motor
- Programming customer scripts (optional)
- Programming the combined file for an integrated system (optional)

The iMOTION™ software tools—MCEDesigner and MCEWizard—are required for initial system setup, and to control and fine-tune the system performance to match the user's exact needs. These tools can be downloaded from th[e Infineon website.](https://www.infineon.com/cms/en/product/power/motor-control-ics/digital-motor-controller-imotion/imc101t-t038/#!tools) Please check this page periodically for tool and software updates.

An iMOTION™ link or an on-board USB-to-UART cable is needed to bridge the PC/debugger side and the motor drive system (on the target iMOTION™ device, hot side) with a 1 kV DC galvanic isolation.

[Figure 4](#page-7-2) shows the basic system connection using the EVAL-M1-IM523 board to run a 3000 W GK6036 motor with MCEDesigner. Refer to the MCEWizard and MCEDesigner documentation for more information.

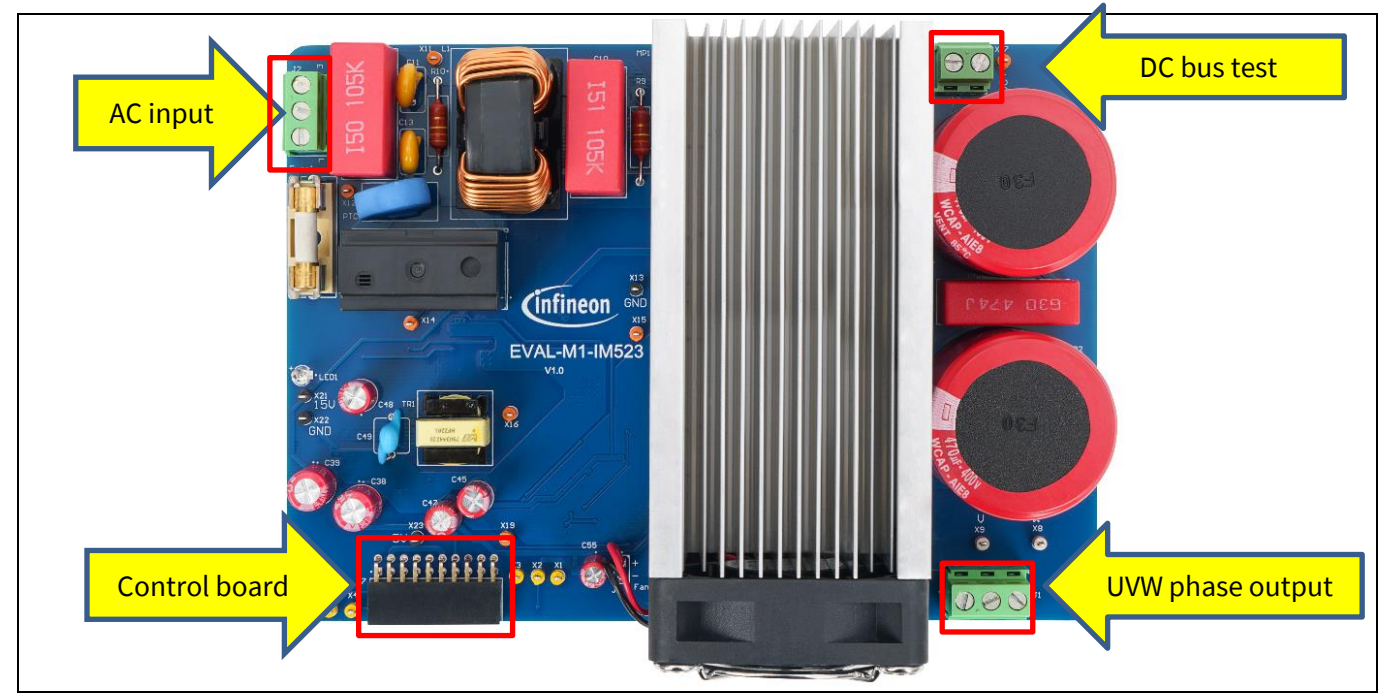

<span id="page-7-2"></span>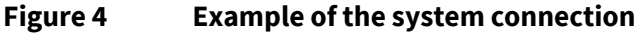

## **EVAL-M1-IM523 user guide iMotionTM modular application design kit**

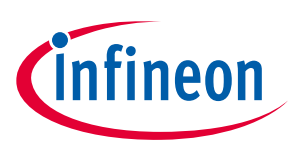

#### **System and functional description**

| MCEWizard 2.3.0.1 - C:\Users\mliu1\Documents\My work\2021\EVAL-M3-IM323\EVAL-M1-IM323 test\Debugge-Legs<br>$\times$<br>$\Box$<br>$\qquad \qquad$<br>File Jump to Page Help                                                                                                    |  |
|----------------------------------------------------------------------------------------------------|--|
| Welcome Page                                                                                                    |  |
| iMOTION™ 2.0 System Configuration Wizard                                                                                                    |  |
| <b>Using System Configuration File:</b><br><b>Cinfineon</b><br>EVAL-M1-IM323.mc2<br>This motor control system is an<br>evaluation kit for complete inverter-<br>controlled motor drive applications<br>based on EVAL-M1-101T IMOTION<br>MADK controler board (based on<br>IMC101T-T038 IMOTION controller)<br>and EVAL-M1-IM323 MADK inverter<br>board (based on IM323-L6G CIPOS<br>Tiny IPM).<br>Following two options are available.<br>If no hardware change is done on this<br>board and there is no plan to change<br>default control settings:<br>Select > Default Hardware and Control<br>Settings.<br>Get MADK Hardware Info<br>Get iMOTION™ Info |  |
| <b>Open System Configuration File</b><br>o Default Hardware Setting<br><b>Customized Design</b><br><b>For Expert User</b><br><b>Save System Configuration File</b>                                                                                                    |  |
| Next<br>Previous                                                                                                    |  |

**Figure 5 MCEWizard's welcome page**

After downloading and installing the MCEWizard and MCEDesigner, follow these steps to run the motor:

- 1. Connect the EVAL-M1-101T control board to the EVAL-M1-IM523 evaluation board. Then, connect the PC-USB connector to the EVAL-M1-101T control board.
- 2. Connect the 220 V AC power supply and the UVW outputs to the motor.
- 3. In the MCEWizard, enter the system and operating parameters of the target motor, and the hardware parameters of the evaluation board. This data is used for calculating the digital parameter set of the controller, representing the complete motor drive system.
- <span id="page-8-0"></span>4. After setting the system and operating parameters, go to the Verify & Save page and click **Calculate Parameters**. If no errors are reported, save the drive parameter set into your project directory by clicking **Export to MCEDesigner file (.txt)** (se[e Figure 6\)](#page-9-0); if an error message appears, double-click the error message (highlighted in RED) and adjust the erroneous parameters. This drive-system parameter file is later used by the MCEDesigner (step 9.)
- *Note: Refer to the MCEWizard\_V2.3.0.1 User Guide.pdf for details. This guide is available in the MCE Wizard's installation path.*

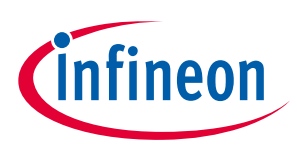

#### **System and functional description**

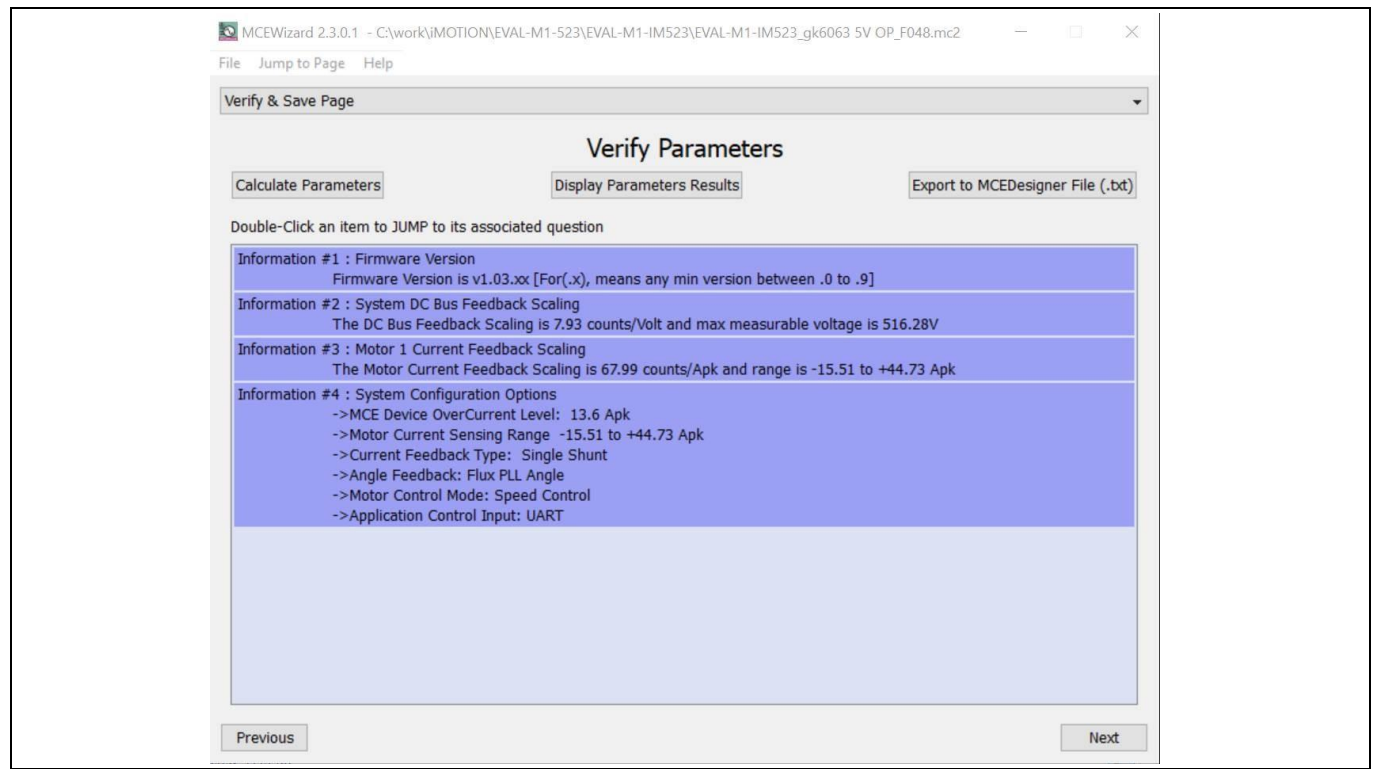

<span id="page-9-0"></span>**Figure 6 MCEWizard's Verify & Save page**

- 5. Turn on the 220 V AC power supply, LED 1 and 2 turn red.
- 6. Start the MCEDesigner tool and click **File** > **Open** to open the MCEDesigner default configuration file (.irc) for the IMC101T device (IMC101T\_Vxxx.irc.)

(The IMC101T\_Vxxx.irc file is included in the downloaded IMC101T MCE software package).

- 7. The MCEDesigner should automatically connect to the EVAL-M1-101T board using the default COM port (indicated by a green circle next to the "COMx Up" status in the bottom frame of the MCEDesigner GUI). If the connection cannot be established due to an incorrect COM port, change the COM port by following these steps:
	- a) Open the System Page window.
	- b) Click **Preferences** > **Connection** > **Connect using**.
	- c) Choose one of the other available COM ports from the drop-down list.
- 8. In case of a blank IC: If the firmware has been erased from the IMC101T, a warning message will pop up (see [Figure 7\)](#page-9-1) "Target device firmware and parameters files are not programmed! Please program firmware and parameters file." See step 9 on how to obtain/program firmware and parameters.

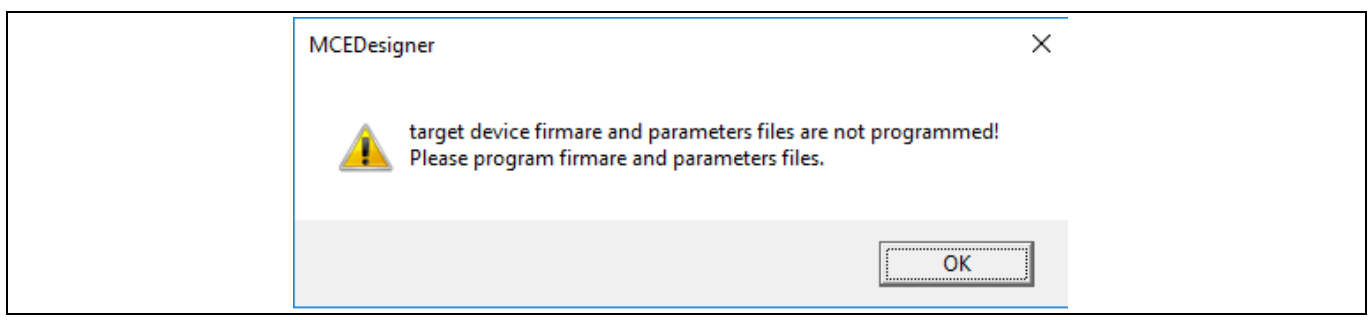

<span id="page-9-1"></span>**Figure 7 MCEDesigner warning message**

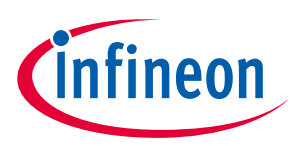

### **System and functional description**

- <span id="page-10-1"></span>9. In case of a blank IC: To program the firmware and the parameters file into the internal Flash memory of the iMOTION™ Control IC, follow these steps:
	- a) Open the System Page.
	- b) Click **Tools** > **Programmer** and select Program Firmware and Parameters, as shown in [Figure 8.](#page-10-0)
	- c) The encrypted firmware is available in the IMC101T MCE Software Package. For the parameters file, browse and select the .txt file generated in ste[p 4.](#page-8-0)
	- d) If the IMC101T IC is blank, the MCEDesigner will generate the pop-up message"Target device firmware and parameter files are not programmed!"
	- e) Program the MCE firmware and system parameters into the internal Flash memory of the iMOTION™ IC by selecting **Tools** > **Programmer** from the pull-down menu, and then selecting the Program Firmware and Parameter check box.
	- f) Select the right parameter file and firmware file.
	- g) Click **Start** to program the firmware and parameter.
	- h) Click **YES** and then **OK** to update the IRC file with the parameter file.
	- i) Click **Save As** to save the IRC file with a file name that contains the COM config, parameters, and firmware file path information.

*Note: Refer to the MCEDesigner User Guide.pdf and the MCEDesigner\_V2.3.0.1 Application Guide.pdf (available in MCEDesigner's install path) for details.*

After the programming is complete, the red LED1 on EVAL-M1-101T will flash on.

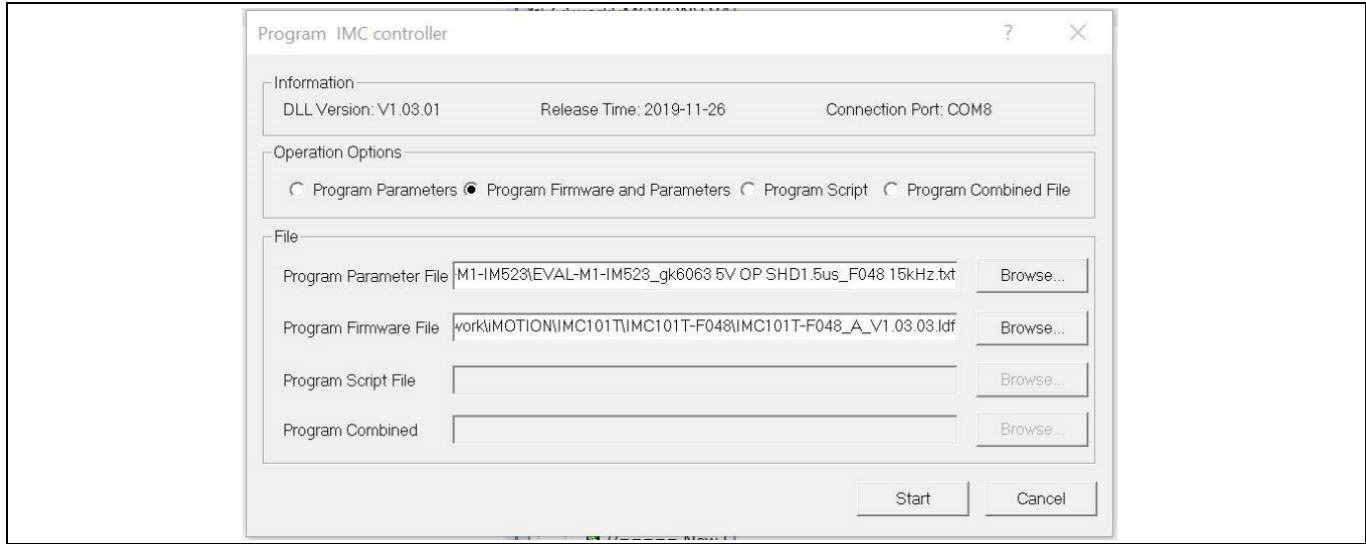

#### <span id="page-10-0"></span>**Figure 8 MCEDesigner's program page**

- 10. Double-click the **VF Diagnostic** function in the motor1 page and monitor the motor current with an oscilloscope. If the motor current is not sinusoidal, change the target speed and Vd\_Ext in VF Diagnostic sub-function, then double-click **VF Diagnostic** again. Repeat until the oscilloscope shows a steady sinusoidal current with an amplitude that is 30–50% of the motor rate current.
- 11.Open System Page > Monitor Definitions and double-click **I<sup>u</sup> & Iv\_Slow**. The motor current feedback should be clean and sinusoidal, as shown in [Figure 9.](#page-11-0) If not, please tune the Gating Propagation Delay & Phase Shift Window Size in the MCEWizard. The sampled motor-current noise amplitude should be less than 50–100 counts (below 5% of the motor current or below 5% of the maximum AD (analog to digital converter) range, which is 2048 counts.) If not, the motor current sample-related hardware and the setup need tuning.

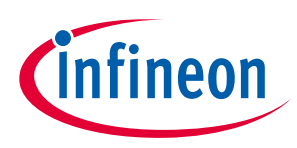

The VF Diagnostic sub-function can verify whether the:

- o Motor is correctly connected
- o IGBT/MOS and gate driver work as expected
- o Parameters related to current-sensing are correctly configured
- o PCB layout and DC bus decoupling have been done correctly
- 12. After the VF Diagnostic is complete, click **STOP** (the red traffic light button) to stop the PWM (Pulse Width Modulation).

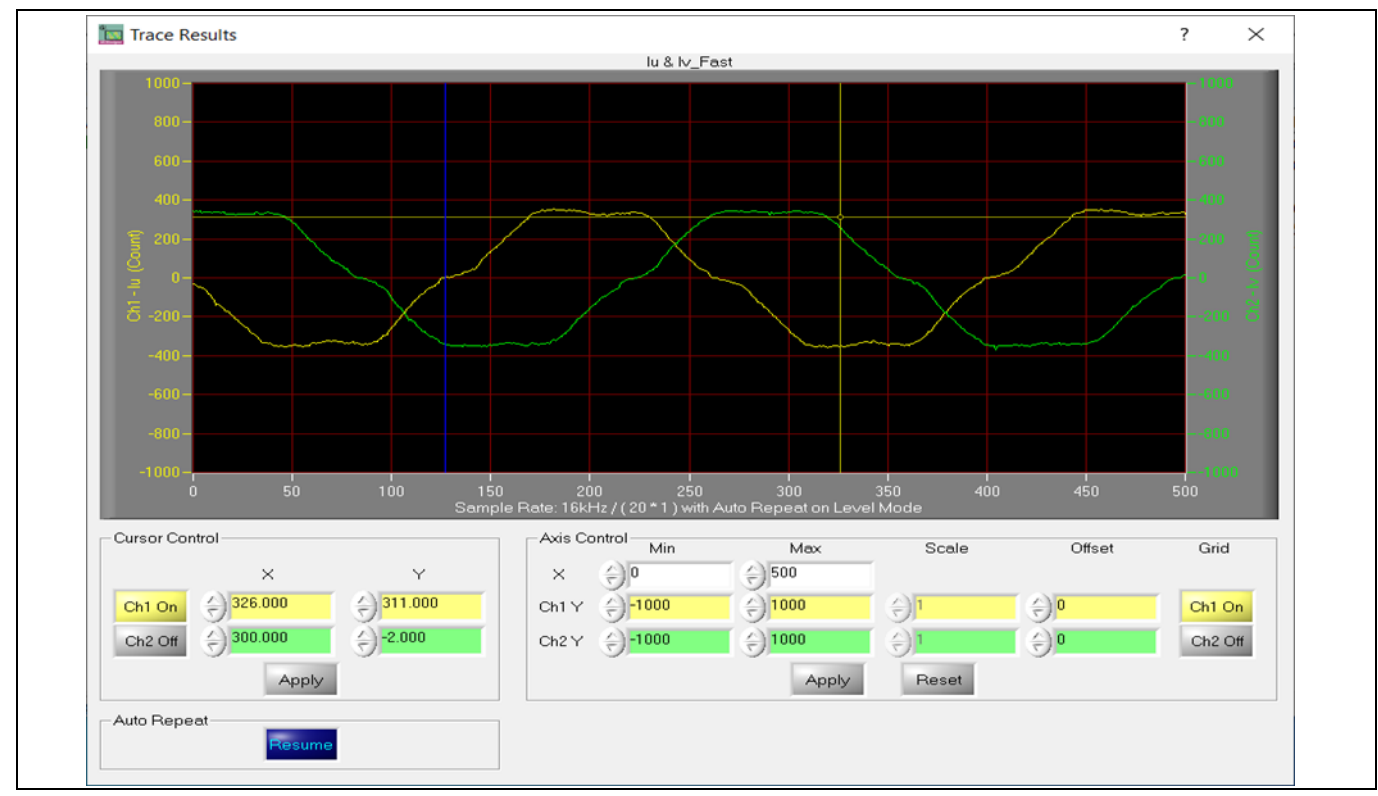

<span id="page-11-0"></span>**Figure 9 Trace waveform for I<sup>u</sup> & I<sup>v</sup> open loop diagnostic**

- 13. Click the green traffic light button in the control bar to start the motor or double-click **Start Motor** subfunction in the Motor1 page "group of User Application Function Definitions." The motor runs when this step functions properly.
- 14. Check the motor-spin direction, adjust the UVW connection order, or set negative target speed in the MCEDesigner if the direction is wrong.
- 15. Set the target speed to about 50% of the maximum speed and start the Iu & Flx\_M trace with Auto Repeat on Level Mode (see [Figure 10.](#page-12-1)) Flx\_M is better within the range of 2000 to 2500 (rated value is 2048), and must be steady and DC-like.

Some key tips for better motor-performance tuning are:

- If Flx\_M is not steady (i.e. swinging or oscillating), double-check the motor parameters, speed loop Propotional-Intergra (PI) gain, flux estimator time constant, and the setup related to the PLL PI bandwidth (parameters PLLKp and PLLKi).
- If Flx\_M is noisy, double-check the current feedback, and the hardware and parameters related to  $V_{\text{DC}}$ .
- If Flx\_M is far from 2048, adjust the Motor Back EMF Constant (Ke) in the MCEWizard.

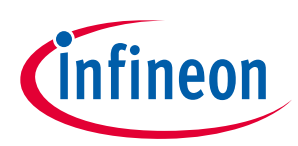

### **System and functional description**

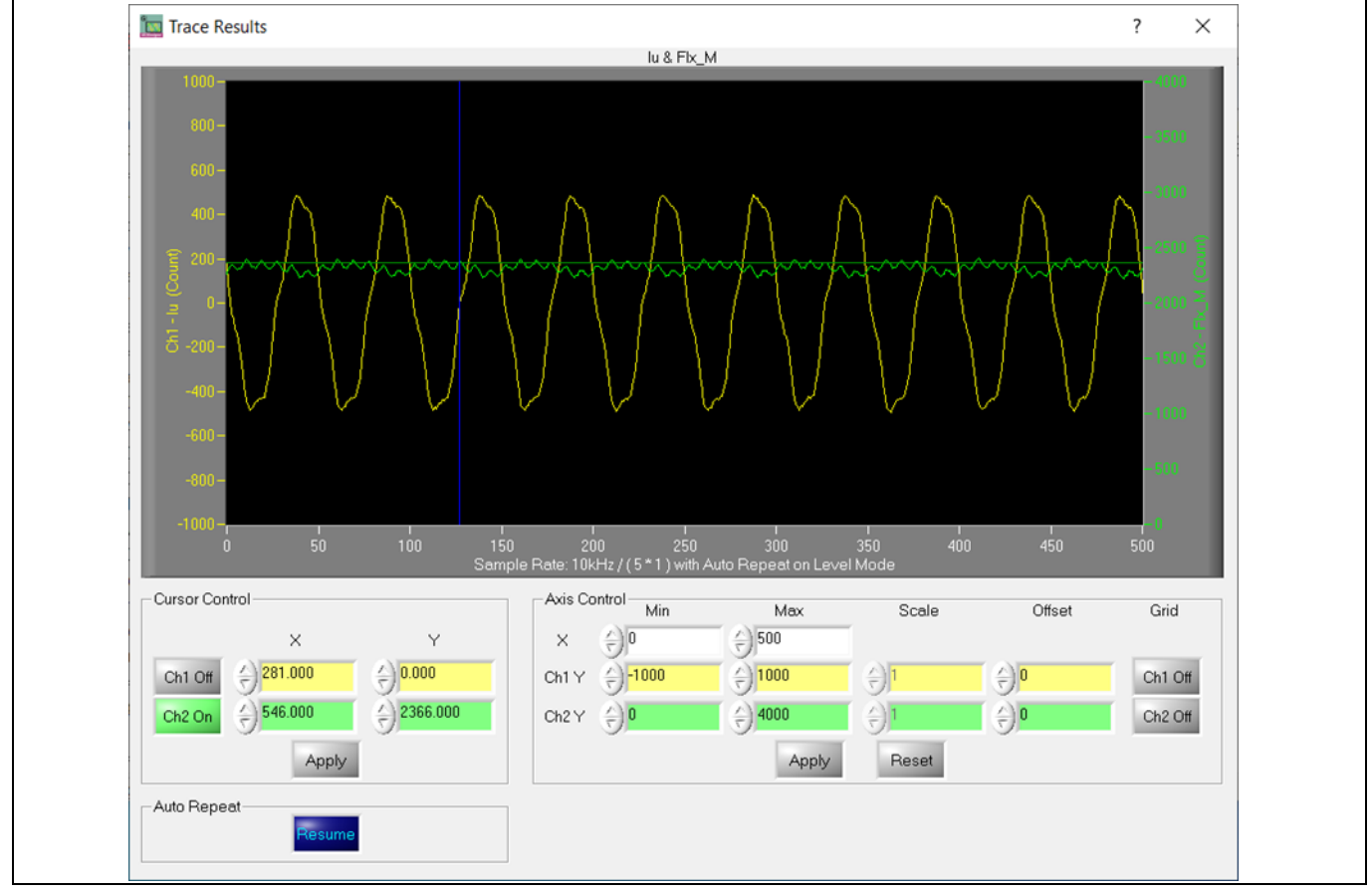

<span id="page-12-1"></span>**Figure 10 Trace waveform for I<sup>u</sup> & Flx-M at 50% speed**

16. To program a new parameter file after the firmware has been programmed, follow the instructions given in Step [9.](#page-10-1) In such cases, firmware programming is not needed.

*Note: For detailed information on controller programming, refer to the Application Note AN2018-33 iMOTION™ 2.0 Device Programming, and the documentation for the MCEDesigner and MCEWizard.*

### <span id="page-12-0"></span>**2.2 Description of functional blocks**

The motor inverter in the EVAL-M1-IM523 evaluation design is implemented using the CIPOS™ Mini IPM IM523- X6A, and the auxiliary power supply is based on the fixed-frequency CoolSET™ ICE5GR4780AG.

The CIPOS<sup>™</sup> Mini IPM IM523 product group enables the integration of various power and control components to increase reliability, optimize PCB size, and reduce system costs. It is designed to control 3-phase AC motors and permanent-magnet motors in variable speed drives for applications such as air conditioners and refrigerators.

The package concept is especially adapted to power applications that need good thermal conduction, electrical isolation, EMI control, and overload protection. The integrated reverse-conducting IGBTs are combined with an optimized silicon on insulator (SOI) gate driver for excellent electrical performance.

[Figure 11](#page-13-0) shows the internal block diagram of the CIPOS™ Mini IPM IM523-X6A.

Its main features include:

• A 600 V reverse-conducting RCD2 IGBT

# **EVAL-M1-IM523 user guide iMotionTM modular application design kit**

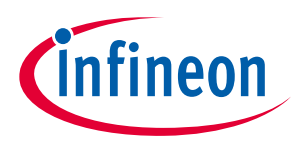

### **System and functional description**

- A rugged SOI gate driver technology with stability against transient and negative voltage
- An allowable negative V<sub>s</sub> potential up to -11 V for signal transmission at V<sub>BS</sub> = 15 V
- An integrated bootstrap functionality
- An overcurrent shutdown mechanism
- A built-in NTC thermistor for temperature monitoring
- Undervoltage lockout at all channels
- Low-side emitter pins accessible for phase-current monitoring (open emitter)
- A sleep function
- Cross-conduction prevention
- All six switches turn off during protection

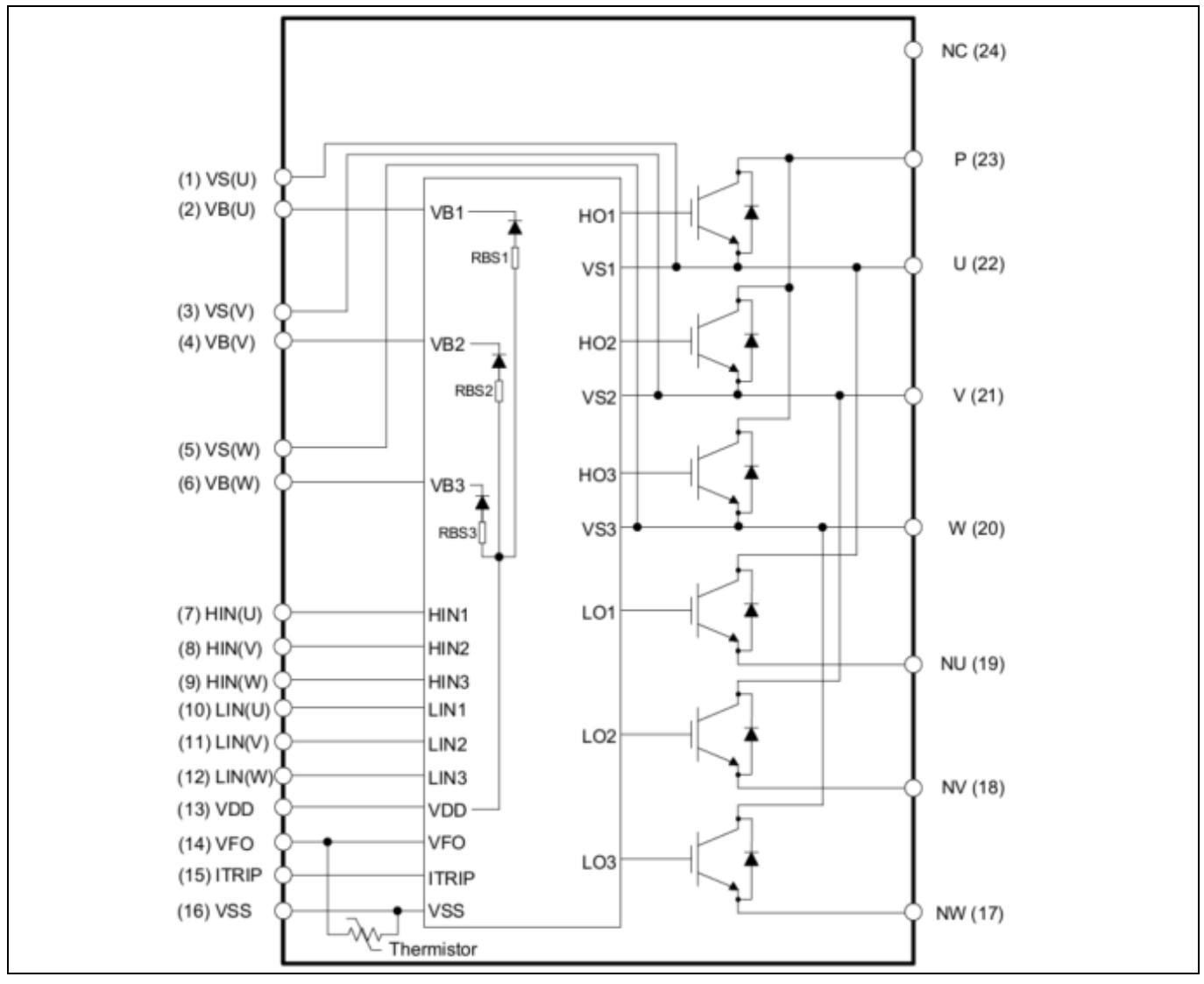

<span id="page-13-0"></span>**Figure 11 Internal block of the IM523-X6A**

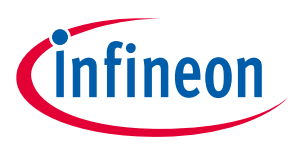

## <span id="page-14-0"></span>**3 System design**

The EVAL-M1-IM523 board is an optimized design for 220 V small home appliances like air conditioners, pumps, and fan applications. To meet individual customer requirements, and to make the EVAL-M1-IM523 evaluation design a basis for development or modification, all board design data such as schematics, Gerber, and AD files can be found on Infineon's website.

### <span id="page-14-1"></span>**3.1 EMI filter and soft power-up circuit**

[Figure 12](#page-14-3) shows the schematic from the AC input connector X1 to the rectified DC bus voltage. This circuitry includes a passive EMI filter consisting of elements X, Y capacitors and common-mode inductor, a 10 A/600 V rectifier bridge D3 (GBJ1006-BP), an F1 fuse for circuit protection, a PTC resistor, and an RY1 relay for soft power-up and reduction of conduction losses in steady state.

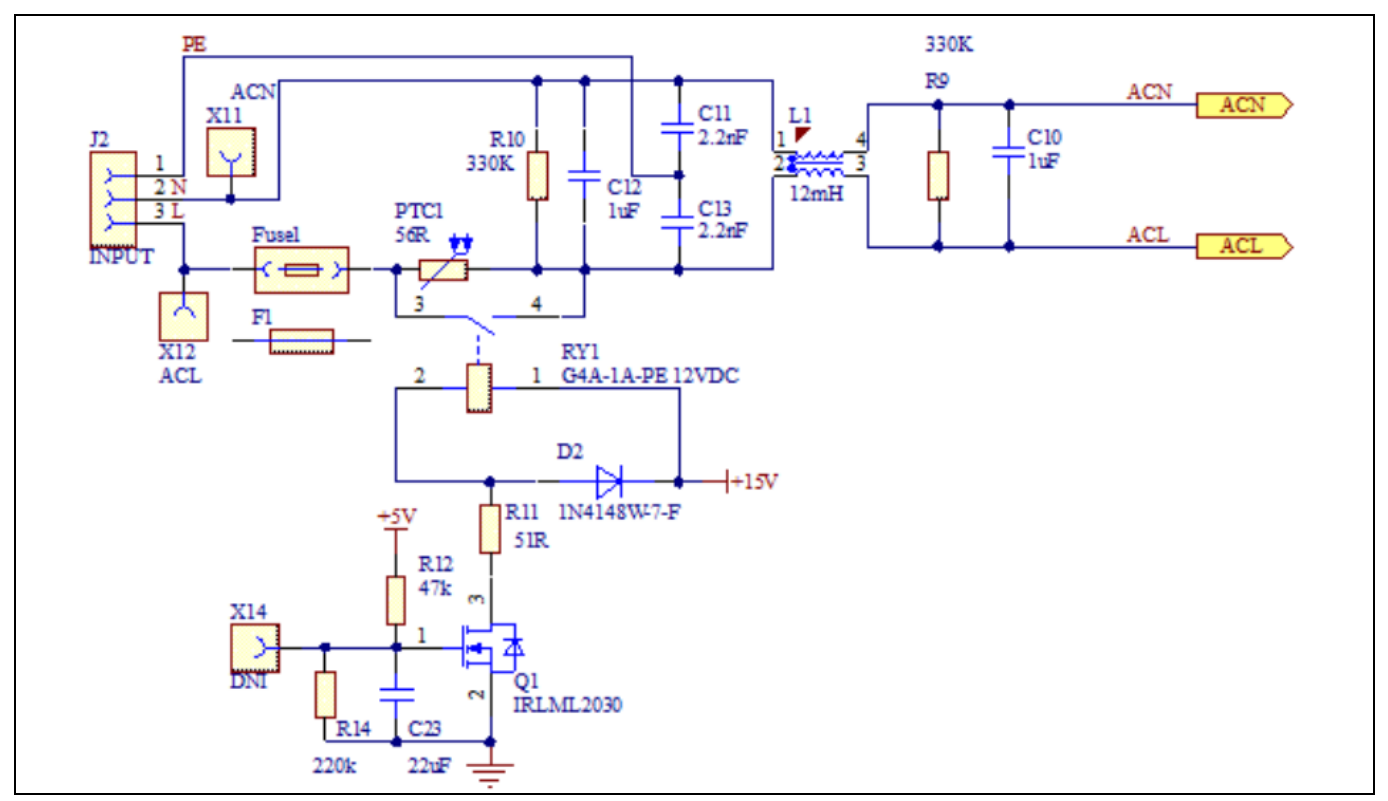

<span id="page-14-3"></span>**Figure 12 Schematics for EMI filter and a soft power-up circuit**

### <span id="page-14-2"></span>**3.2 Inverter section using CIPOS™ Mini IPM**

The inverter section is implemented using the CIPOS™ Mini IPM as shown in [Figure 13.](#page-15-1) The module includes a combination of an optimized reverse-conducting IGBT Gen 2 (RCD2), and industry-benchmark, robust halfbridge drivers. The shunt resistor section is also provided in the inverter section, including 10 mΩ RS1 resistors. The overcurrent level can be set up by using an OPAMP. The three capacitors C3, C6, and C8 are used as bootstrap capacitors to provide the necessary floating supply voltages VBS1, VBS2, and VBS3, respectively.

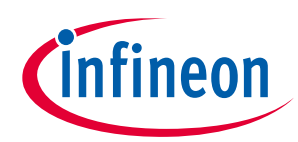

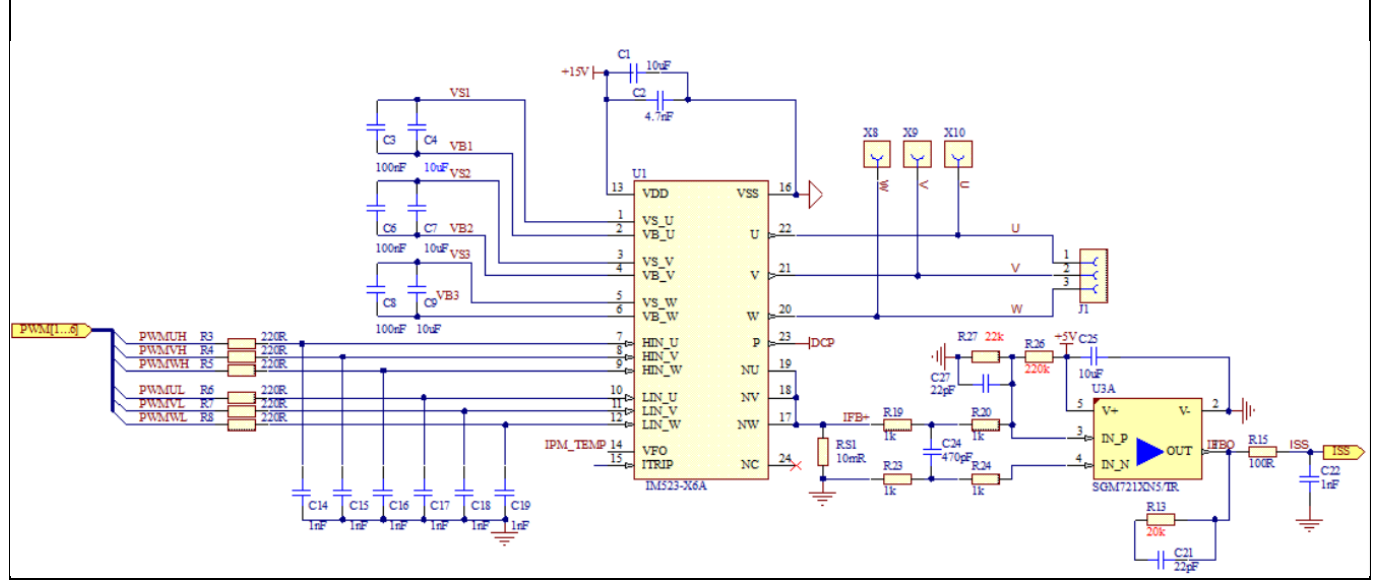

<span id="page-15-1"></span>**Figure 13 Schematics for the IM523-X6A IPM and peripheral circuit**

### <span id="page-15-0"></span>**3.3 Auxiliary power supply**

[Figure 14](#page-15-2) shows the schematic of the auxiliary power supply for the EVAL-M1-IM523 board. The circuit includes the latest CoolSET<sup>™</sup> 5 (ICE5GR4780AG) from Infineon and a flyback topology with direct output of 15 V and 6 V. The VCC is connected to the gate drivers inside the CIPOS™ IPM.

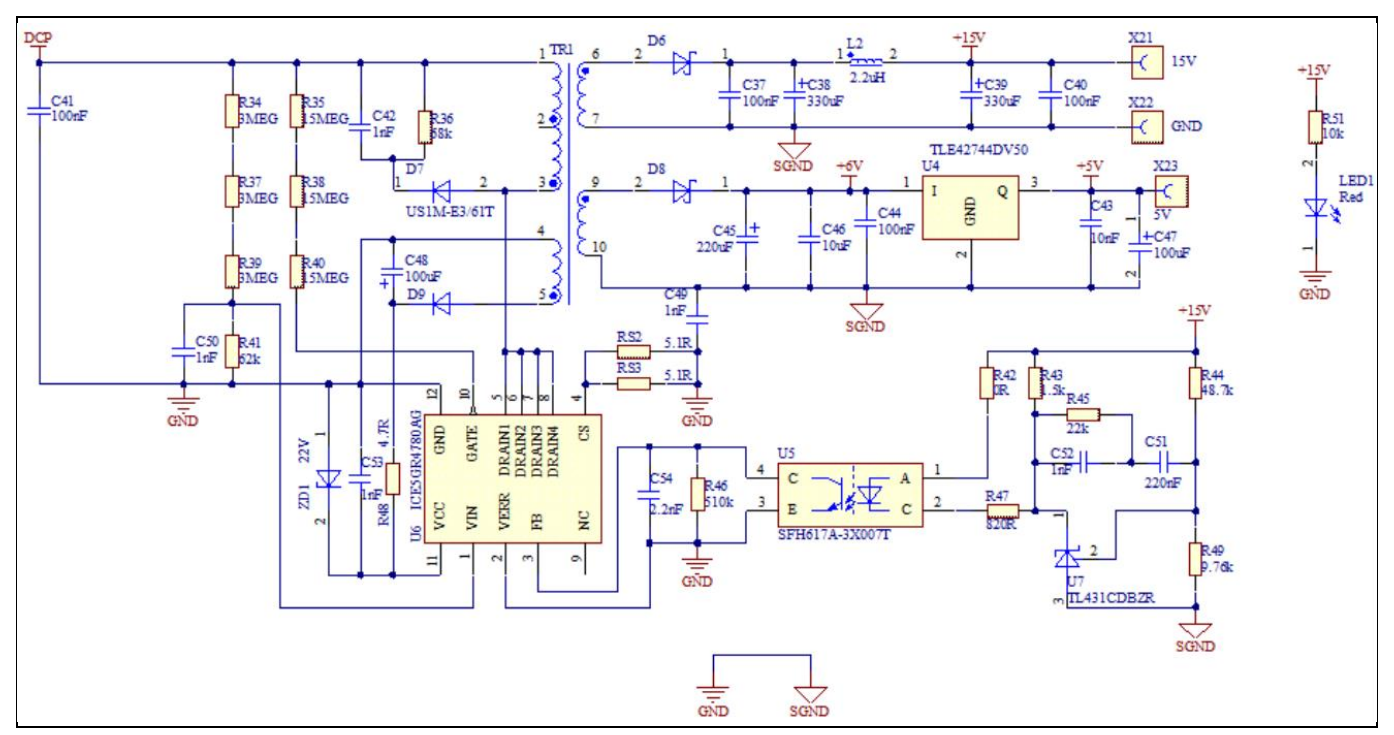

<span id="page-15-2"></span>**Figure 14 Auxiliary power supply of the EVAL-M1-IM523**

The linear voltage regulator TLE42744DV50 generates 5.0 V from a 6 V power supply VCC. The 5.0 V power supply is used in the inverter's external overcurrent comparator circuit. Both VCC and 5.0 V are also present on the 20-pin iMOTION™ MADK-M1 interface connector to power the circuitry on the control board.

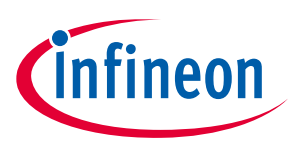

### <span id="page-16-0"></span>**3.4 Layout**

The EVAL-M1-IM523 board has two electrical layers with 140  $\mu$ m copper (1 oz.) and a dimension of 160 mm x 115 mm. The thickness of the PCB board is 1.6 mm[. Figure 15](#page-16-1) an[d Figure 16](#page-16-2) show the PCBA assembly of the EVAL-M1-IM523.

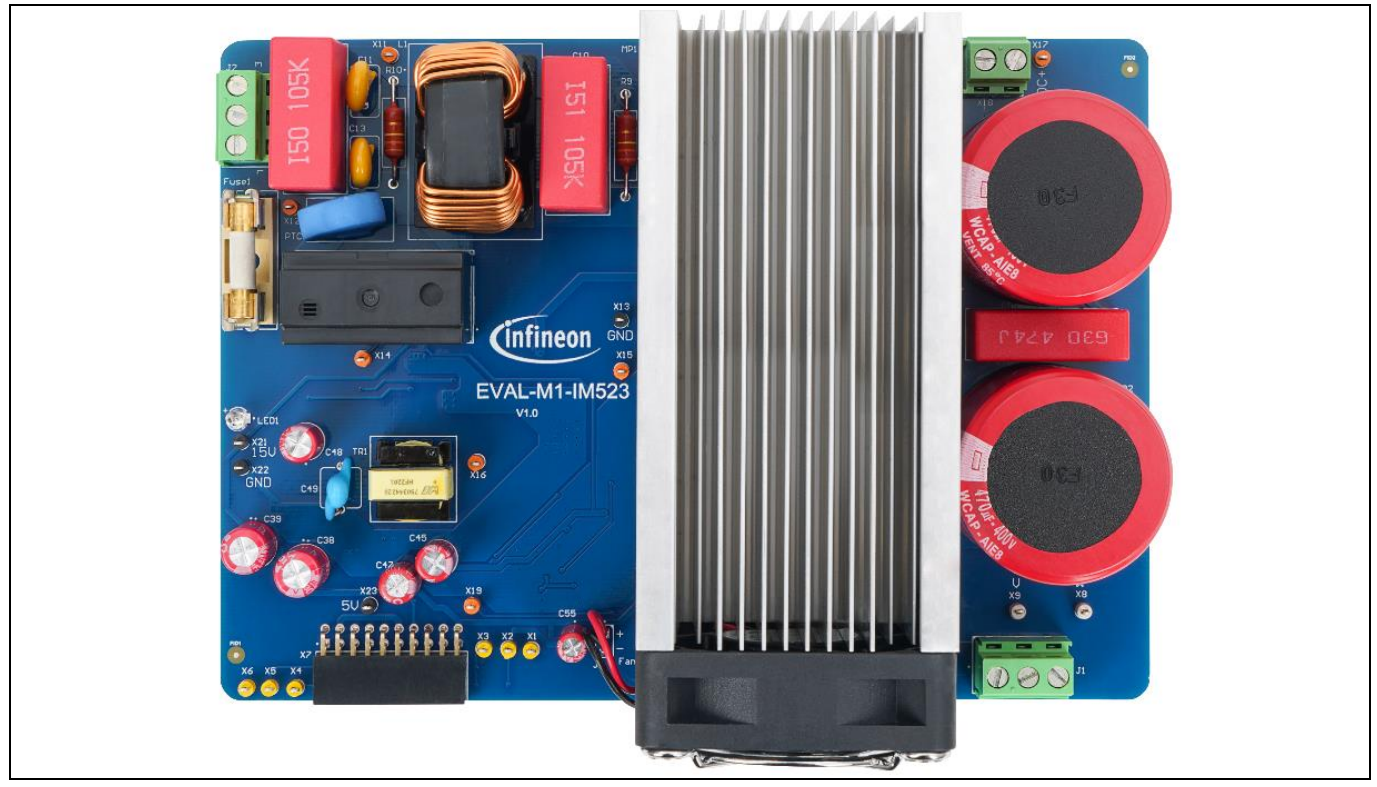

**Figure 15 Top-assembly PCBA of the EVAL-M1-IM523**

<span id="page-16-2"></span><span id="page-16-1"></span>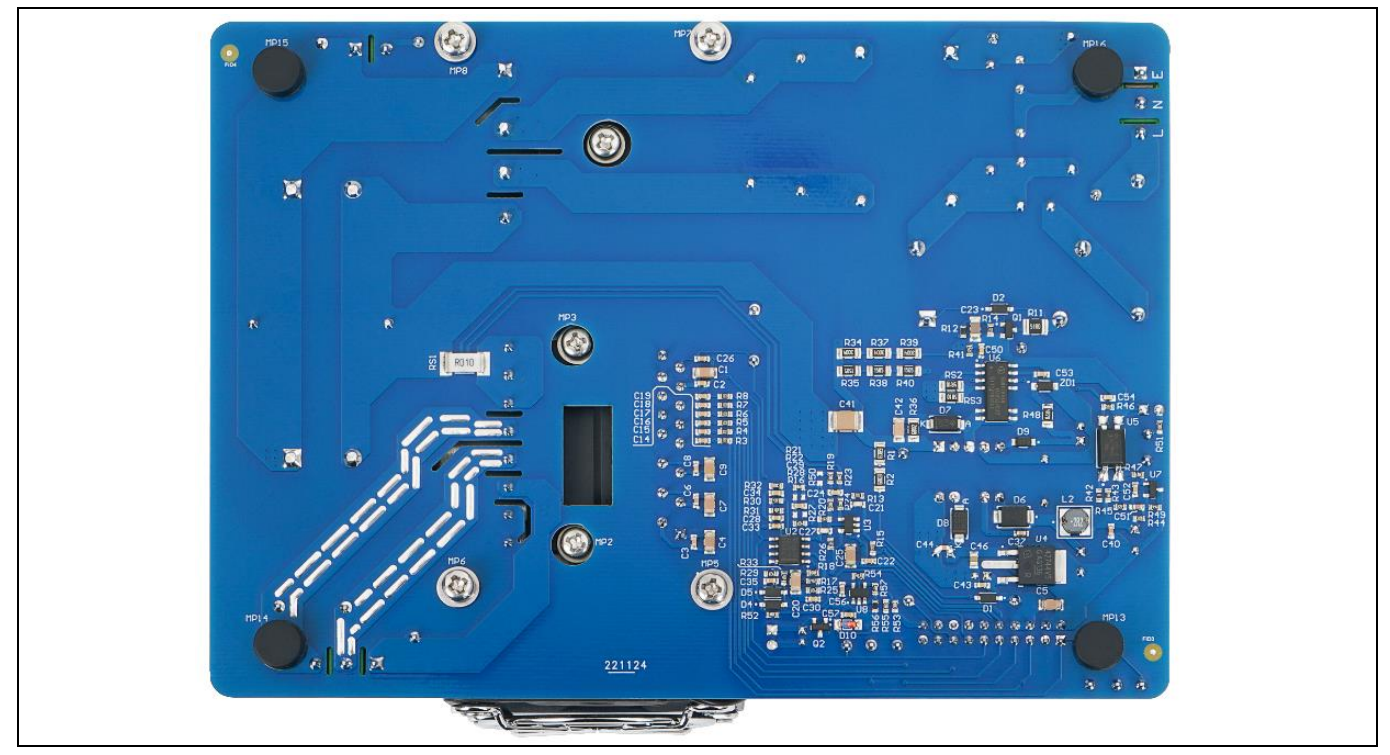

**Figure 16 Bottom-assembly PCBA of the EVAL-M1-IM523**

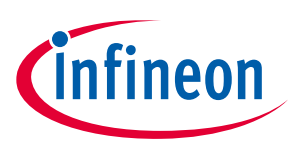

### <span id="page-17-0"></span>**3.5 Bill of material**

The complete bill of material can be downloaded (a customer login is required) from the Download section on the homepage of Infineon's website.

| <b>Quantity</b> | <b>Ref Designator</b>                                            | <b>Description</b>                                                                                                    | Manufacturer            | <b>Manufacturer P/N</b>                 |
|-----------------|------------------------------------------------------------------|----------------------------------------------------------------------------------------------------|-------------------------|-----------------------------------------|
| $\overline{7}$  | C1, C4, C5, C7, C9,<br>C20, C25                                  | Chip Monolithic Ceramic Capacitor                                                                                                    | <b>MuRata</b>           | GRM31CR71E106MA12                       |
| $\mathbf{1}$    | C <sub>2</sub>                                                   | Chip Monolithic Ceramic Capacitor                                                                                                    | MuRata                  | GCM188R71E472JA37                       |
| 7               | C3, C6, C8, C28,<br>C37, C40, C56                                | Chip Monolithic Ceramic Capacitor, CAP /<br>CERA / 100nF/ 50V/ 10%/ X7R (EIA)/ -<br>55°C to 125°C/ 603(1608)/ SMD                                           | MuRata, AVX             | GRM188R61E104KA01,<br>06035C104K4Z2A    |
| 2               | C10, C12                                                         | CAP / FILM / 1uF / 630V / 10% / MKT<br>(Metallized Polyester) / -40°C to 105°C /<br>22.50mm C X 0.80mm W 26.00mm L X<br>11.00mm T X 20.50mm H / THT / -     | Wurth Elektronik        | 890324026027CS                          |
| 2               | C11, C13                                                         | CAP / CERA / 2.2nF / 1kV / 20% / Y5U<br>(EIA) / -40°C to 125°C / 5.00mm C X<br>0.60mm W 9.00mm L X 5.00mm T X<br>13.00mm H / THT / -                        | Vishay                  | VY2222M35Y5US6TV5                       |
| 12              | C14, C15, C16, C17,<br>C18, C19, C22, C26,<br>C29, C30, C52, C53 | Chip Monolithic Ceramic Capacitor, CAP /<br>CERA / 1nF / 25V / 5% / C0G (EIA) / NP0 /<br>-55°C to 125°C / 0603(1608) / SMD                                  | MuRata                  | GRM188R71E102JA01,<br>GRM1885C1E102JA01 |
| $\overline{2}$  | C21, C27                                                         | Chip Monolithic Ceramic Capacitor                                                                                                    | MuRata                  | GRM1885C1H220JA01                       |
| 1               | C <sub>23</sub>                                                  | MLCC Chip Capacitor, SMD                                                                                                    | <b>TDK Corporation</b>  | C3216X5R1E226M160AB                     |
| 1               | C <sub>24</sub>                                                  | Chip Monolithic Ceramic Capacitor                                                                                                    | MuRata                  | GRM188R71H471KA01                       |
| 2               | C31, C32                                                         | CAP / ELCO / 470uF / 400V / 20% /<br>Aluminiumelectrolytic / -25°C to 85°C/<br>10.00mm C X 1.50mm W 35.00mm Dia X<br>37.00mm H / - / -                      | Wurth Elektronik        | 861221386021                            |
| 4               | C33, C34, C35, C43                                               | Chip Monolithic Ceramic Capacitor, CAP /<br>CERA / 10nF / 50V / 10% / X7R (EIA) / -<br>55°C to 125°C / 0603 / SMD / -                                       | MuRata, AVX             | GRM188R71C103KA01,<br>06035C103K4Z2A    |
| 1               | C36                                                              | CAP / FILM / 470nF / 630V / 5% / MKP<br>(Metallized Polypropylene) / -40°C to 105°C<br>/ 22.50mm C X 0.80mm W 26.00mm L X<br>9.00mm T X 19.00mm H / THT / - | <b>Wurth Elektronik</b> | 890303326009CS                          |
| 2               | C38, C39                                                         | CAP / ELCO / 330uF / 25V / 20% /<br>Aluminiumelectrolytic / -40°C to 85°C /<br>3.50mm C X 0.60mm W 8.00mm Dia X<br>13.00mm H / THT / -                      | Wurth Elektronik        | 860010474012                            |
| 1               | C41                                                              | CAP / CERA / 100nF / 630V / 10% / X7R<br>(EIA) / -55°C to 125°C / 1812 / SMD / -                                                                            | Wurth Elektronik        | 8.85342E+11                             |
| 1               | C42                                                              | CAP / CERA / 1nF / 630V / 10% / X7R<br>(EIA) / -55°C to 125°C / 1206(3216) / SMD                                                                            | <b>MuRata</b>           | GRM31BR72J102KW01                       |
| 1               | C44                                                              | CAP / CERA / 100nF / 50V / 10% / X7R<br>(EIA) / -55°C to 125°C / 0603 / SMD / -                                                                             | <b>AVX</b>              | 06035C104KAT2A                          |
| 1               | C45                                                              | CAP / ELCO / 220uF / 16V / 20% /<br>Aluminiumelectrolytic / -40°C to 85°C /<br>2.50mm C X 0.50mm W 6.30mm Dia X<br>12.50mm H / THT / -                      | Wurth Elektronik        | 860010373010'                           |
| $\mathbf{1}$    | C46                                                              | CAP / CERA / 10uF / 16V / 10% / X5R<br>(EIA) / -55°C to 85°C / 0805(2012) / SMD                                                                             | MuRata                  | GRM219R61C106KA73                       |
| 1               | C47                                                              | CAP / ELCO / 100uF / 16V / 20% /<br>Aluminiumelectrolytic / -40°C to 85°C /<br>2.00mm C X 0.50mm W 5.00mm Dia X<br>12.50mm H / THT / -                      | Wurth Elektronik        | 860010473007                            |
|                 |                                                                  |                                                                                                    |                         |                                         |

**Table 3 BOM of the most important/critical parts of the evaluation board**

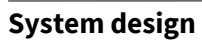

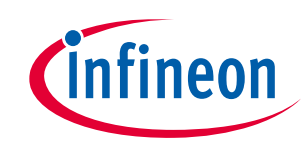

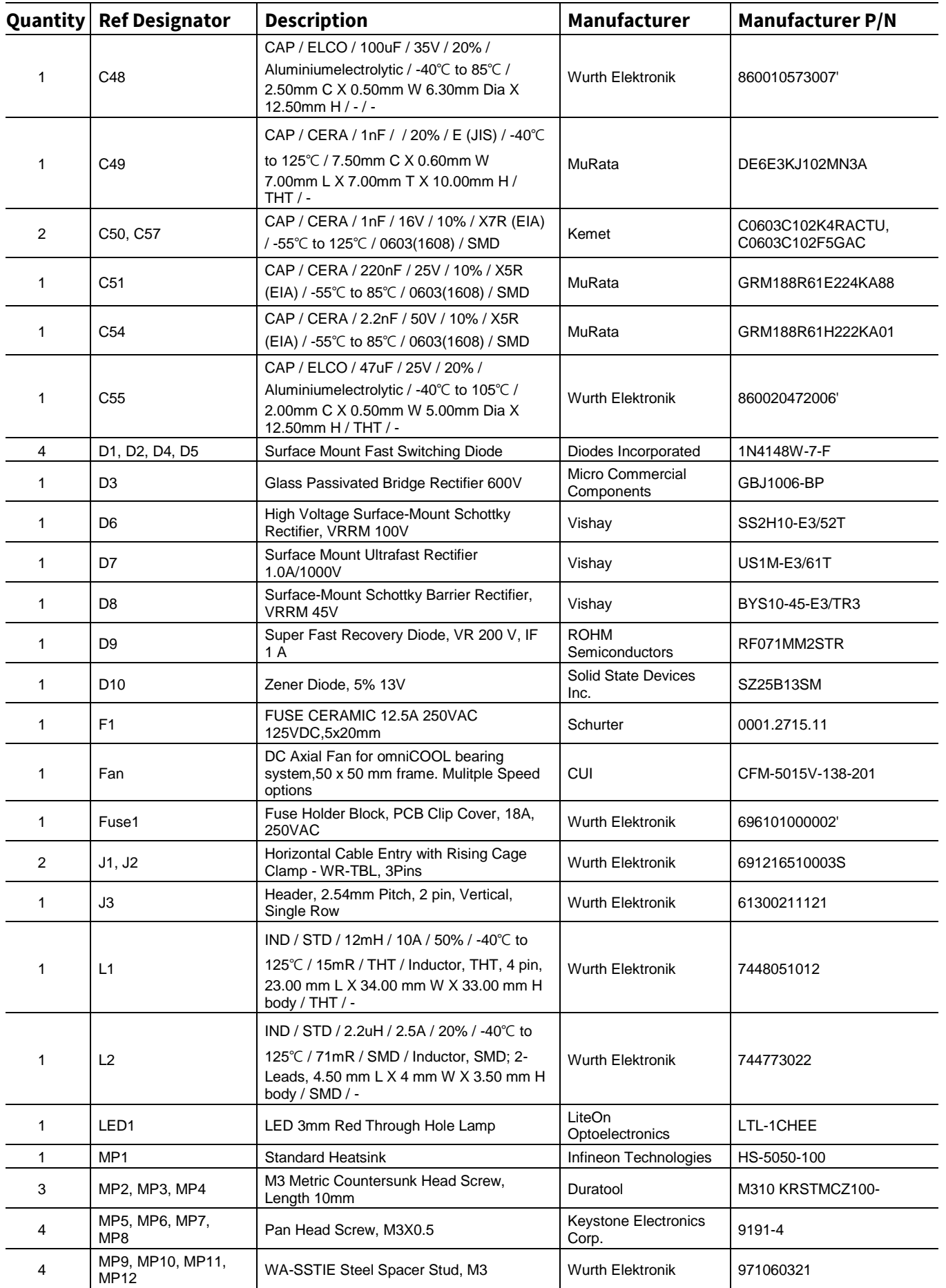

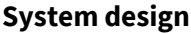

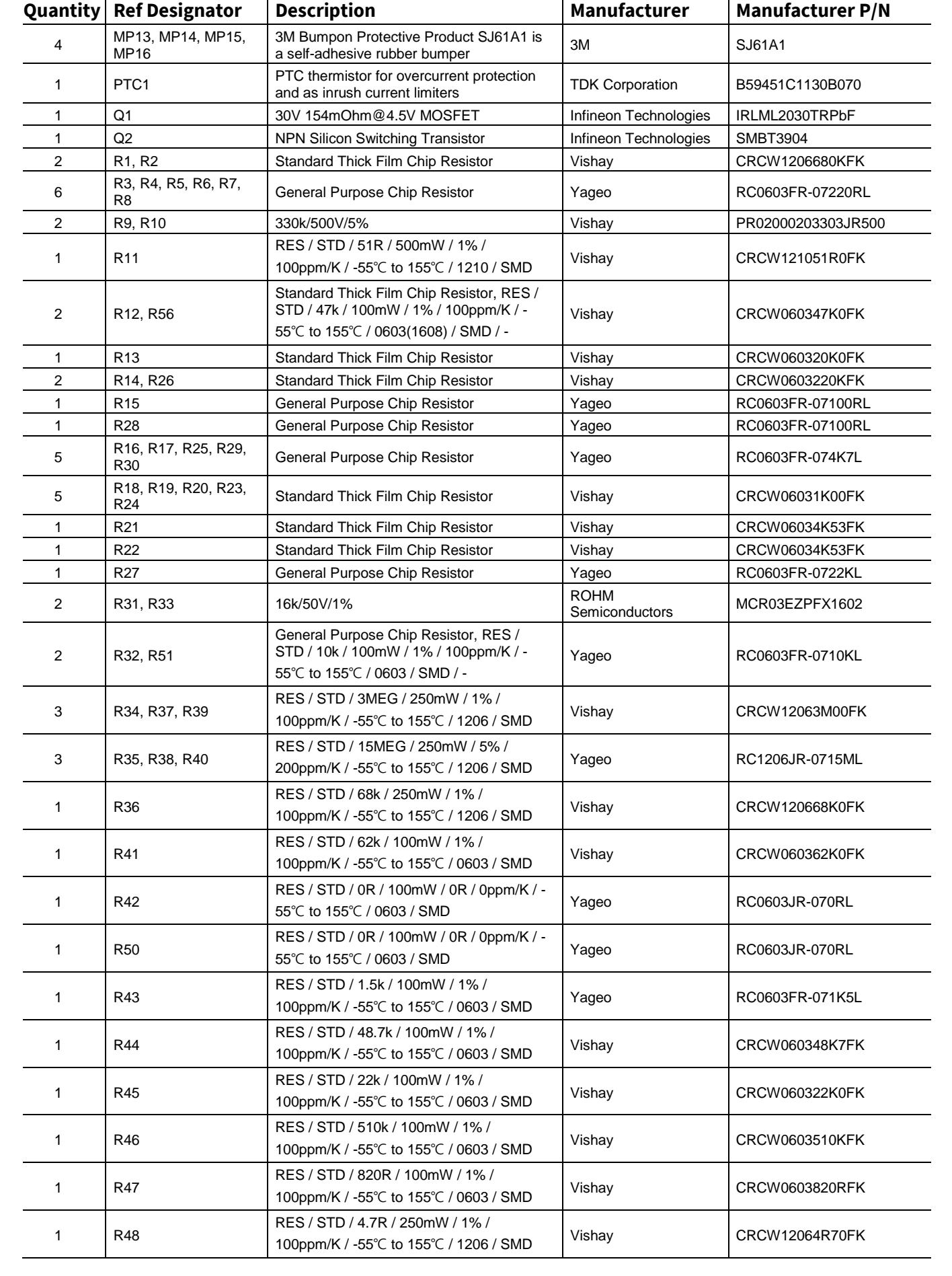

fineon

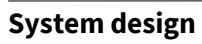

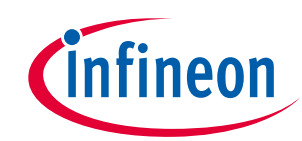

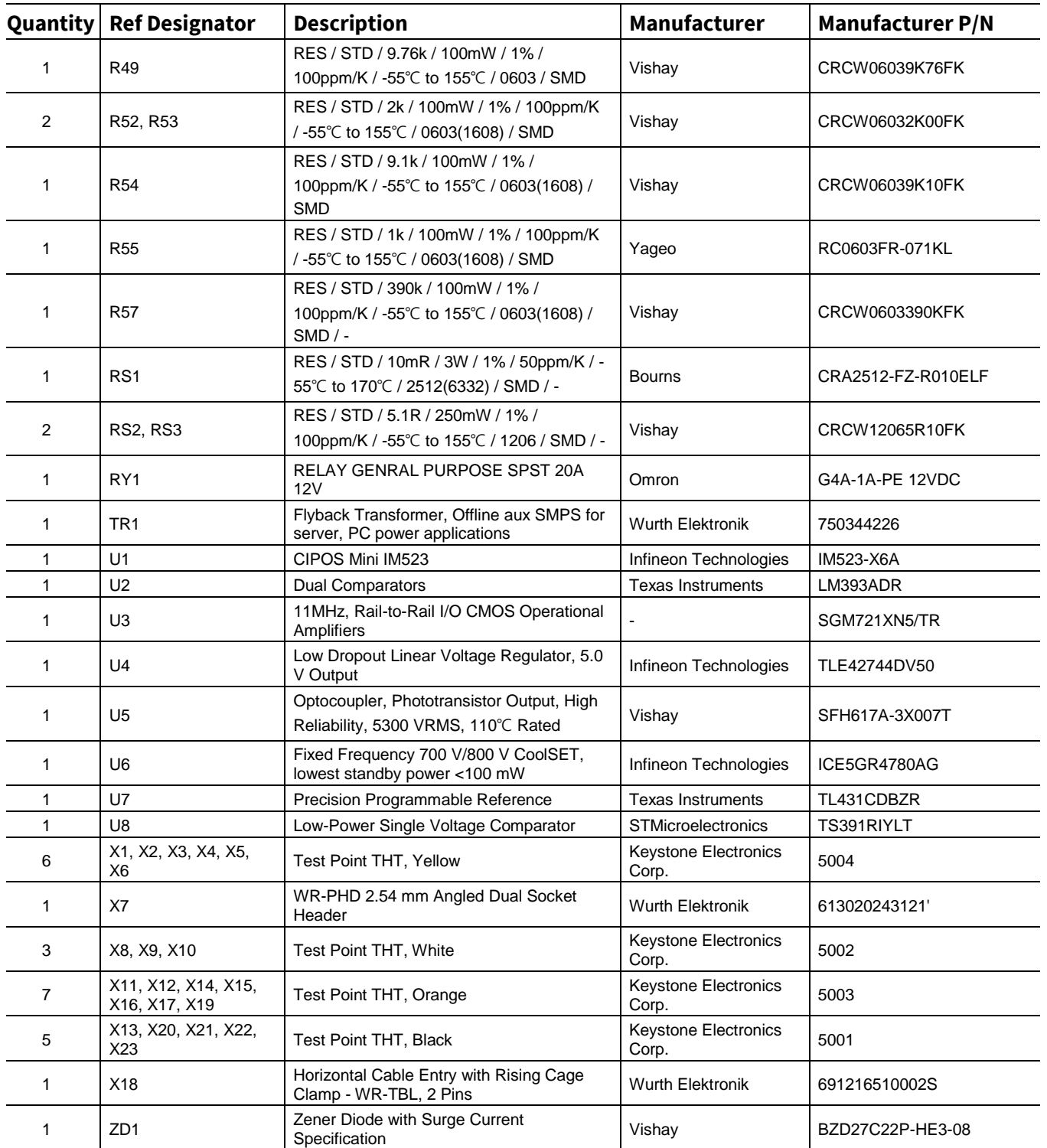

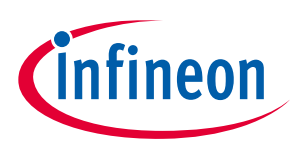

## <span id="page-21-0"></span>**4 System performance**

### <span id="page-21-1"></span>**4.1 Auxiliary power supply & inrush current test**

#### **Table 4 Table 1 Auxiliary power supply voltage and inrush current test**

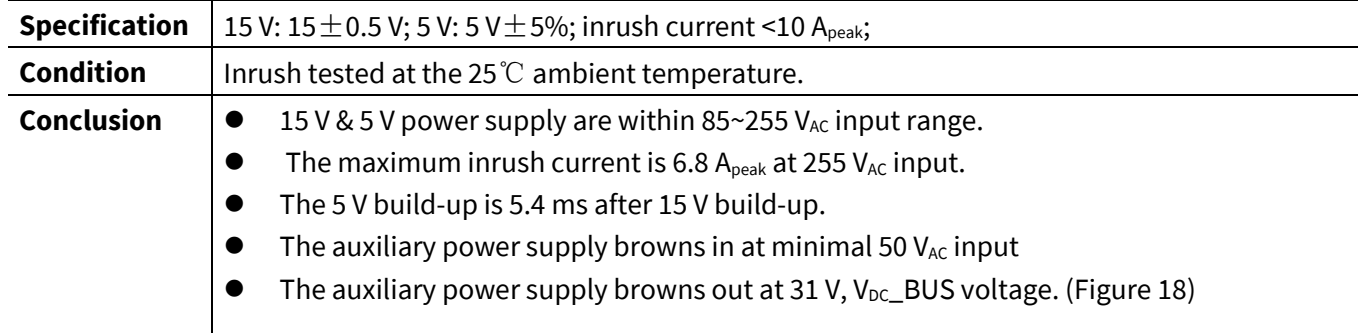

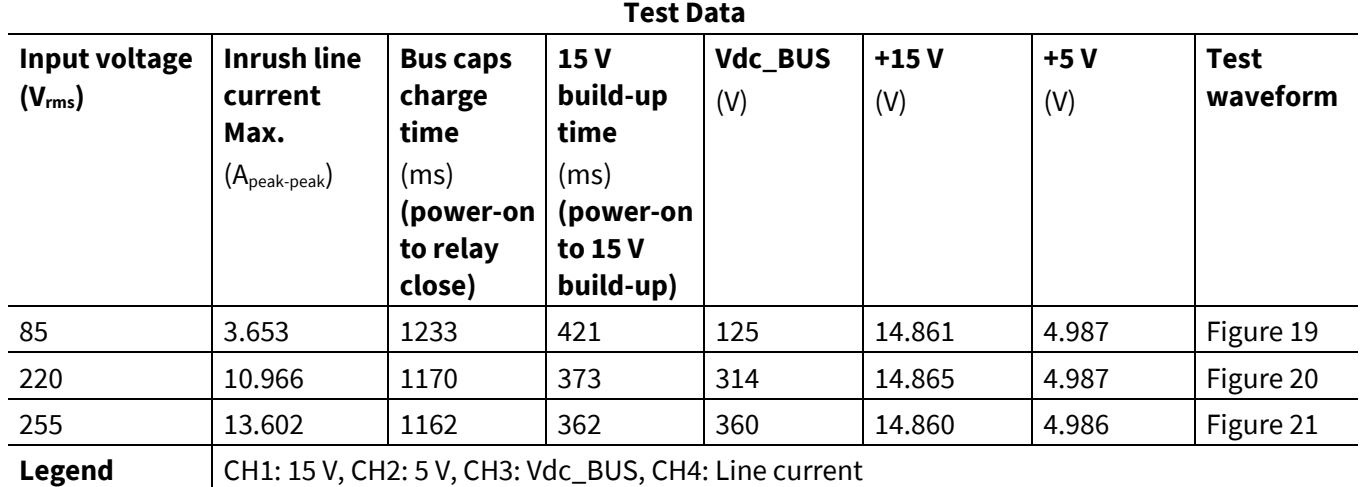

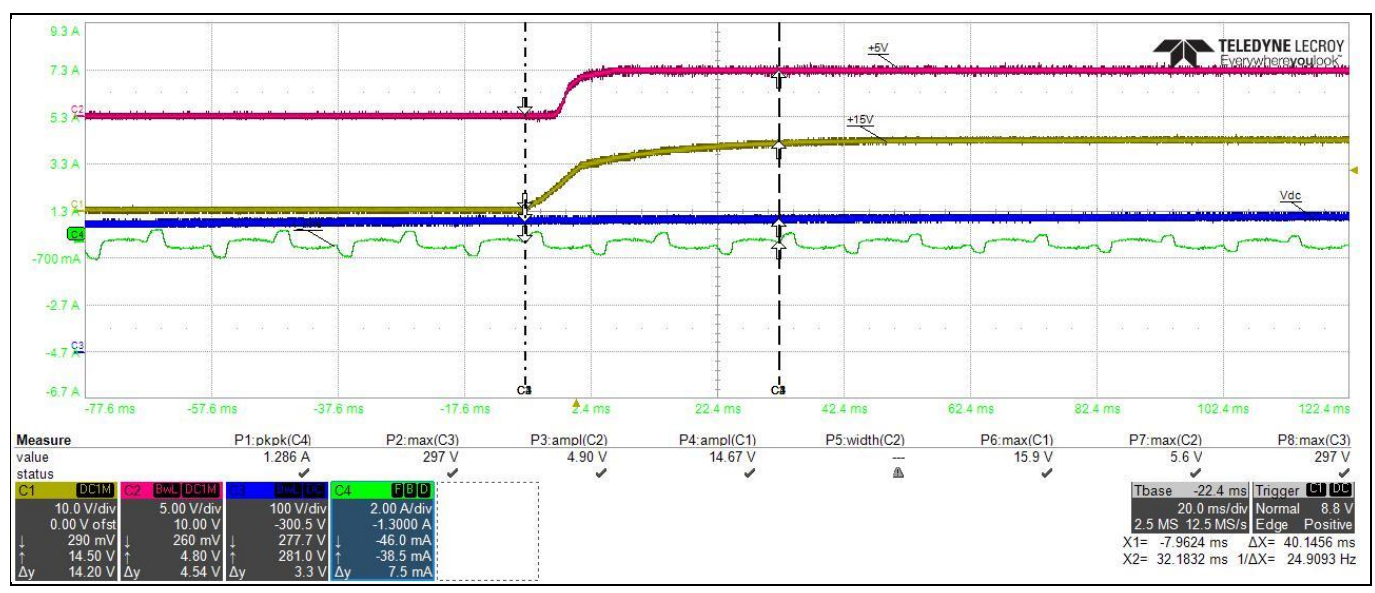

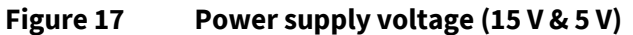

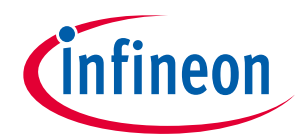

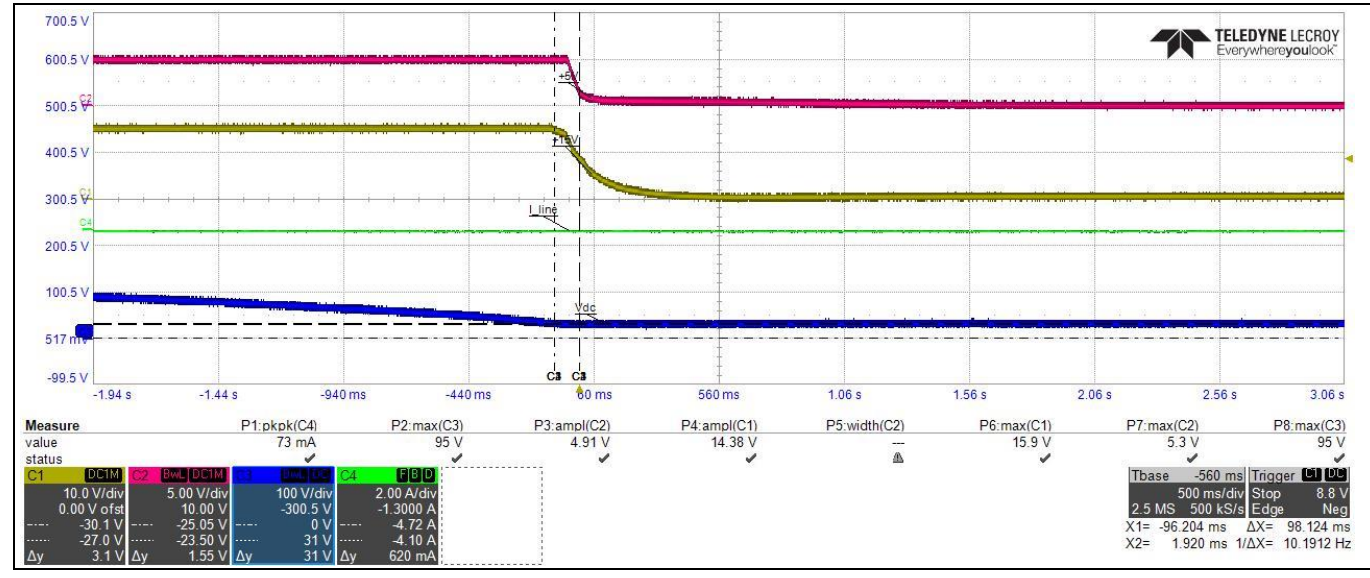

<span id="page-22-0"></span>**Figure 18 Auxiliary power supply browns out**

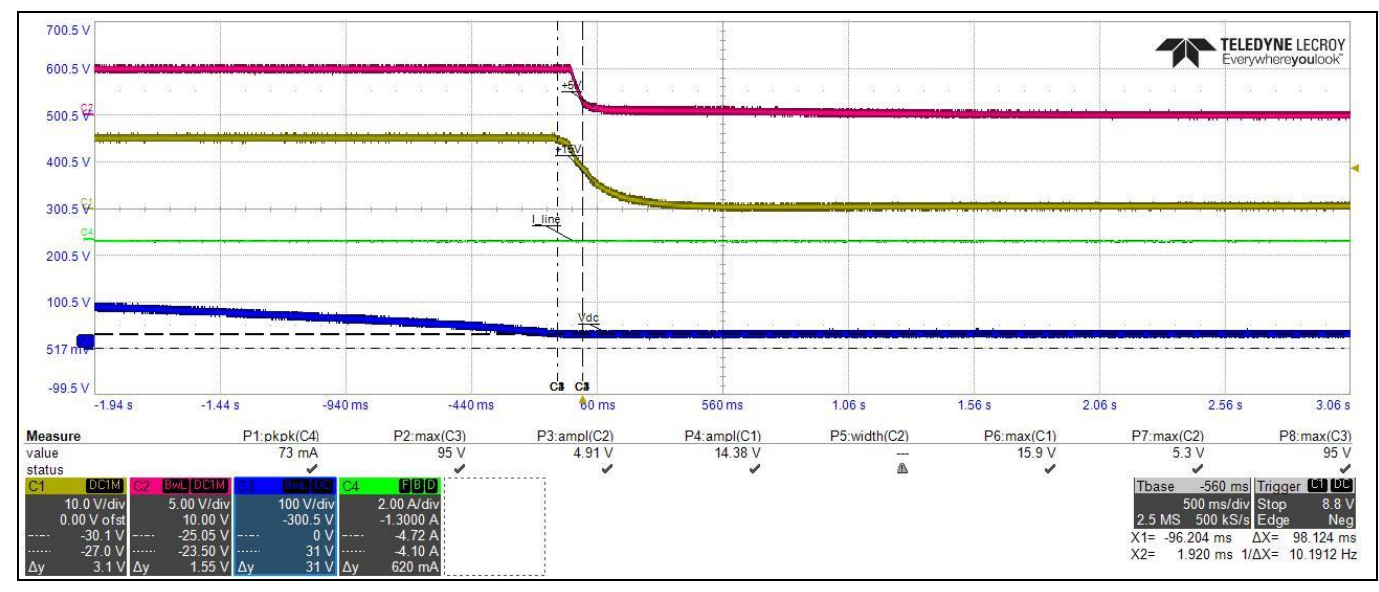

<span id="page-22-1"></span>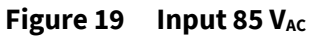

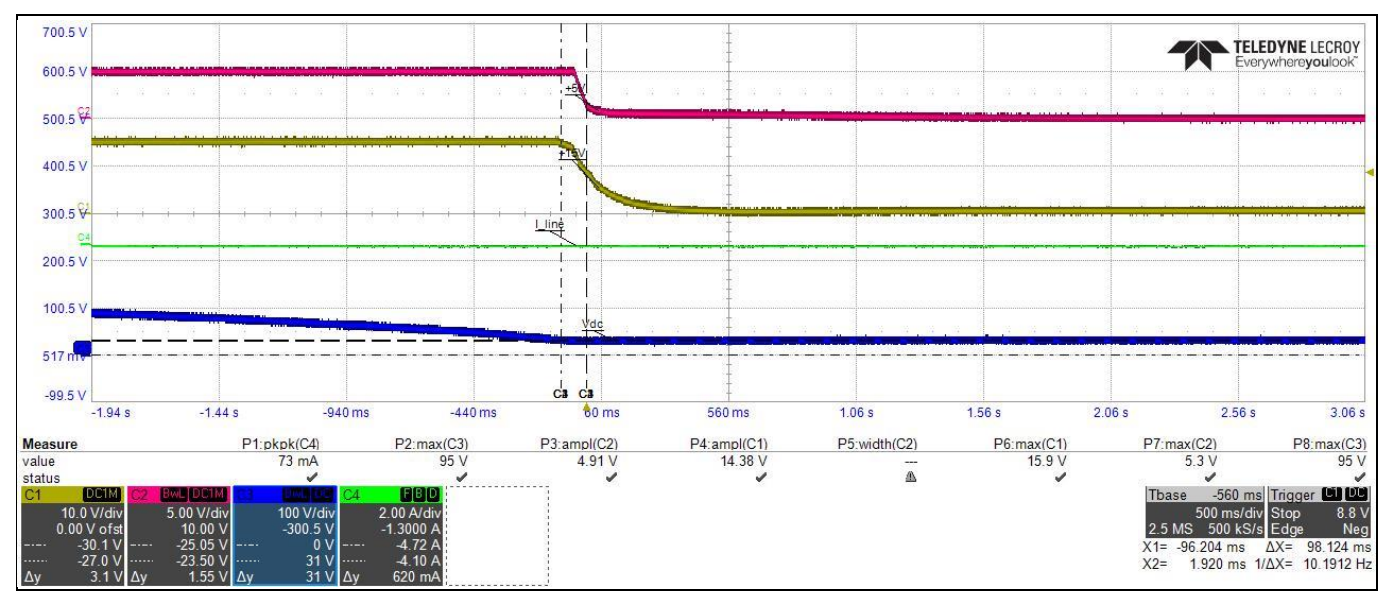

<span id="page-22-2"></span>**Figure 20 Input 220 V<sub>AC</sub>** 

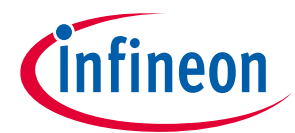

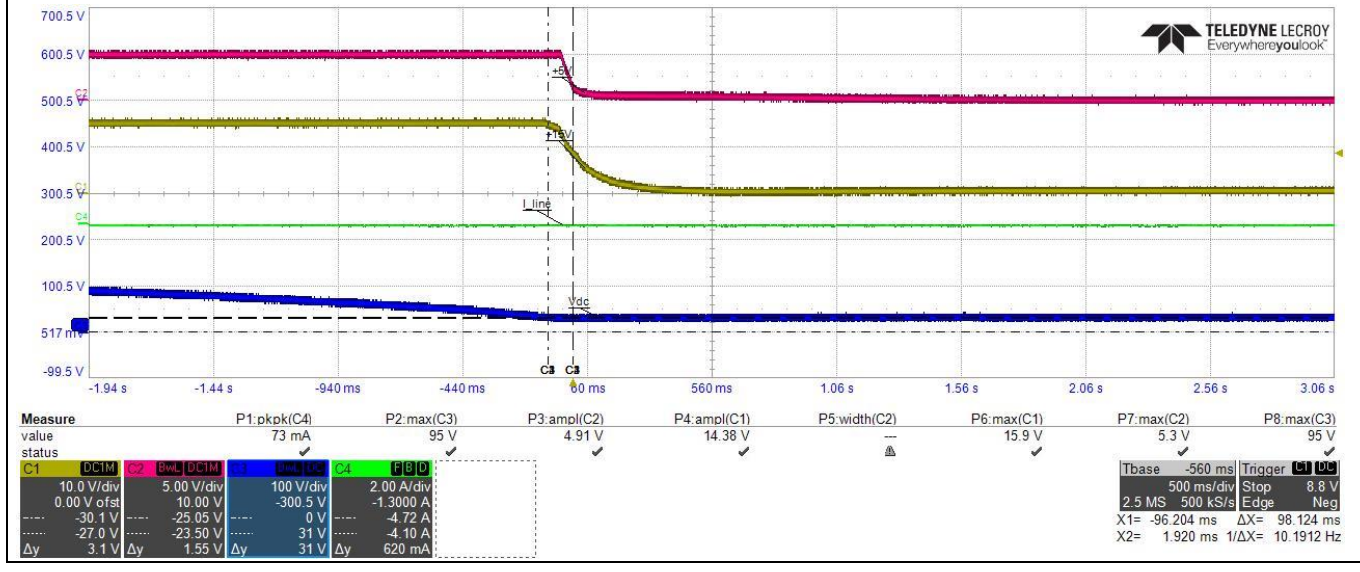

<span id="page-23-1"></span>**Figure 21 Input 255 V<sub>AC</sub>** 

## <span id="page-23-0"></span>**4.2 V**<sub>DC</sub> bus capacitors and V<sub>DC</sub> ripple

### **Table 5 V**<sub>DC</sub> bus capacitors and V<sub>DC</sub> ripple

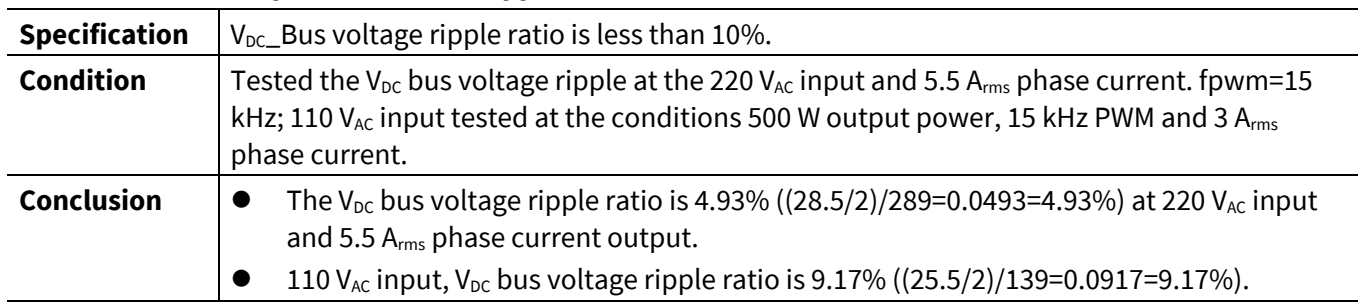

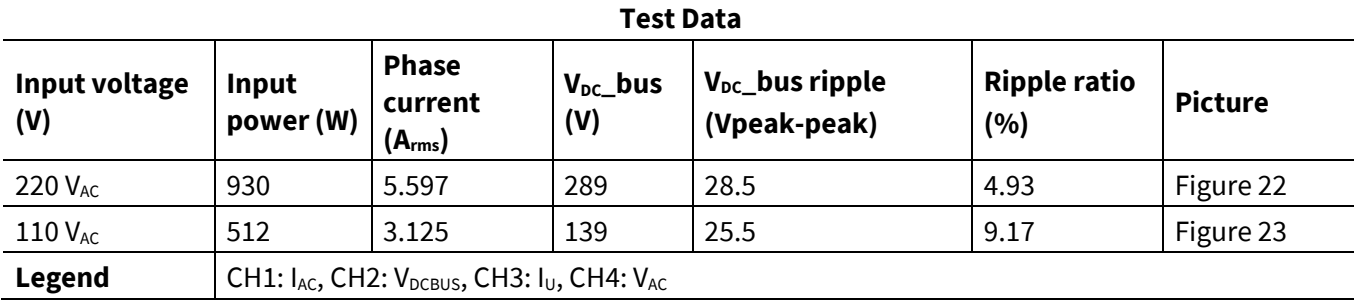

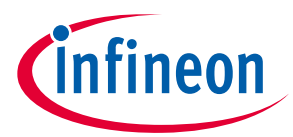

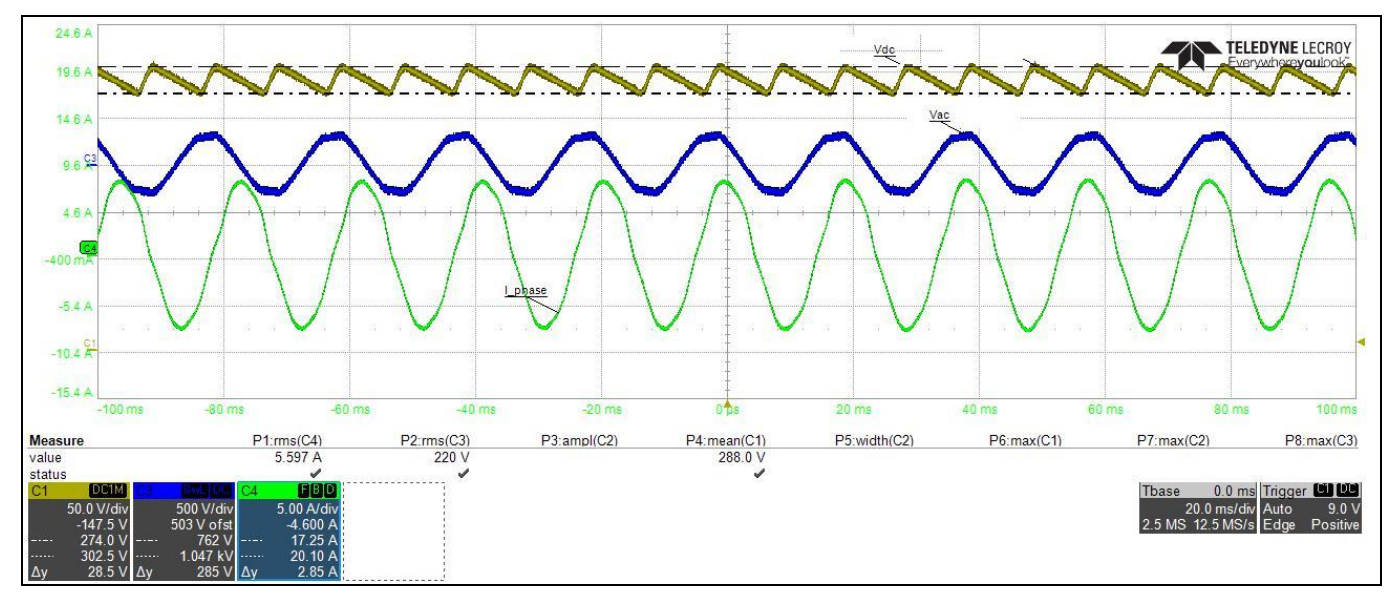

<span id="page-24-0"></span>**Figure 22** 220 V<sub>AC</sub> input, V<sub>DC</sub> bus voltage ripple

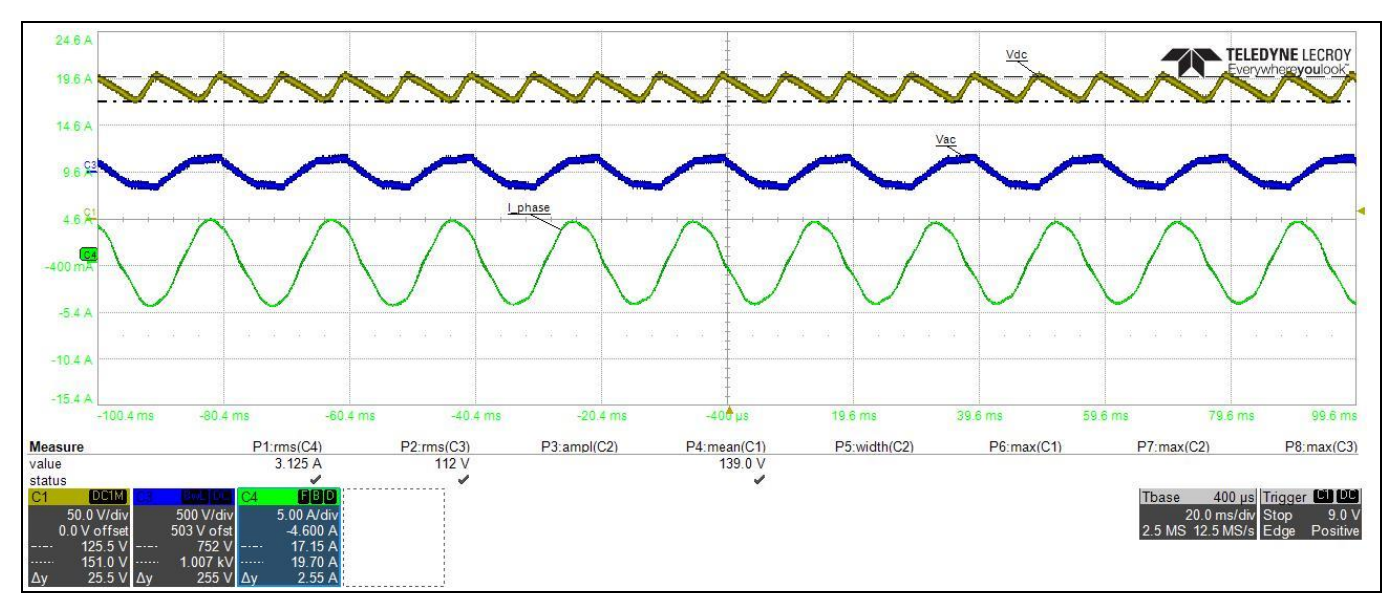

<span id="page-24-1"></span>**Figure 23 110 V<sub>AC</sub> input, V<sub>DC</sub>** bus voltage ripple

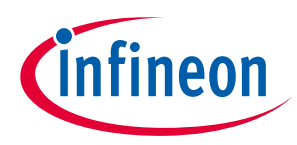

### <span id="page-25-0"></span>**4.3 Current output capability and thermal test**

#### **Table 6 Phase current and IPM case temperature at different PWM and load**

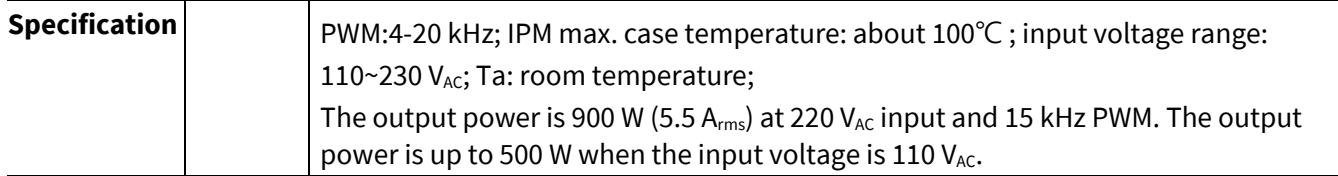

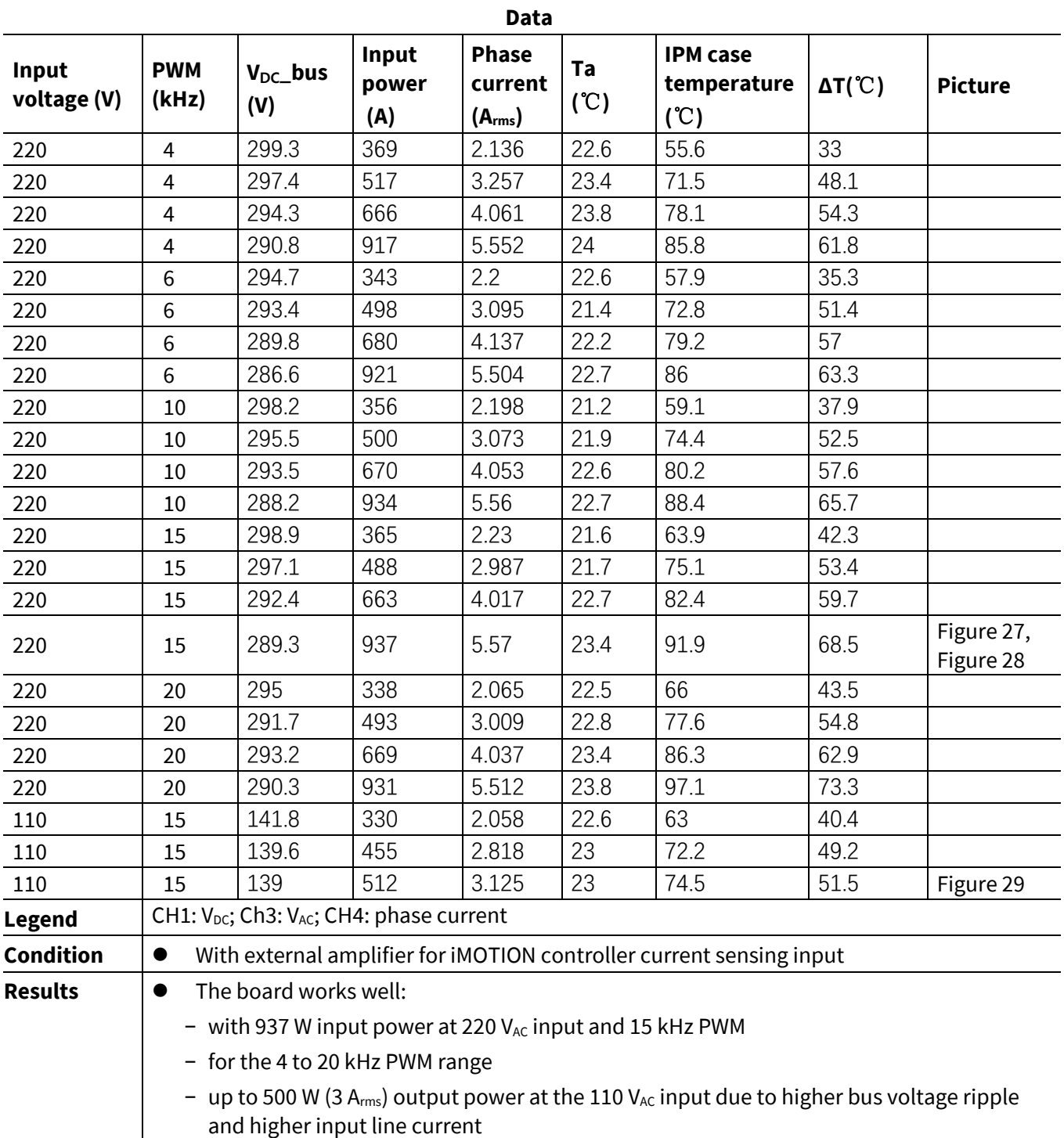

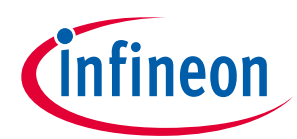

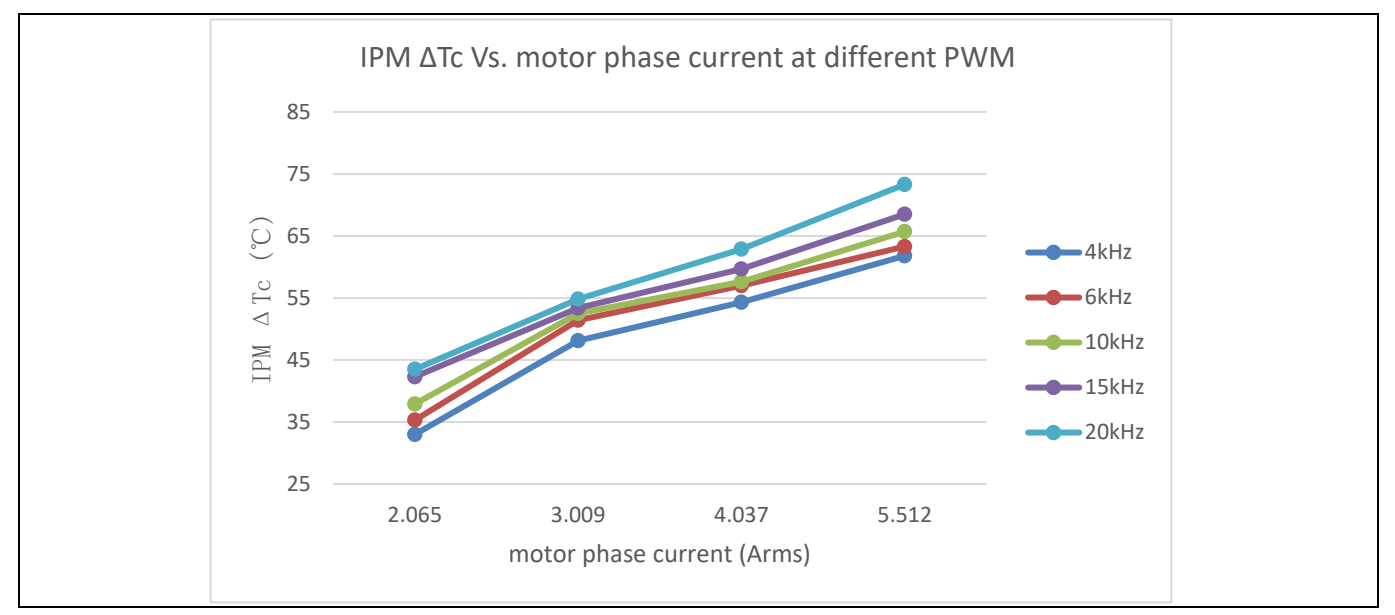

**Figure 24 IPM** Δ**Tc Vs. motor phase current at different PWM** 

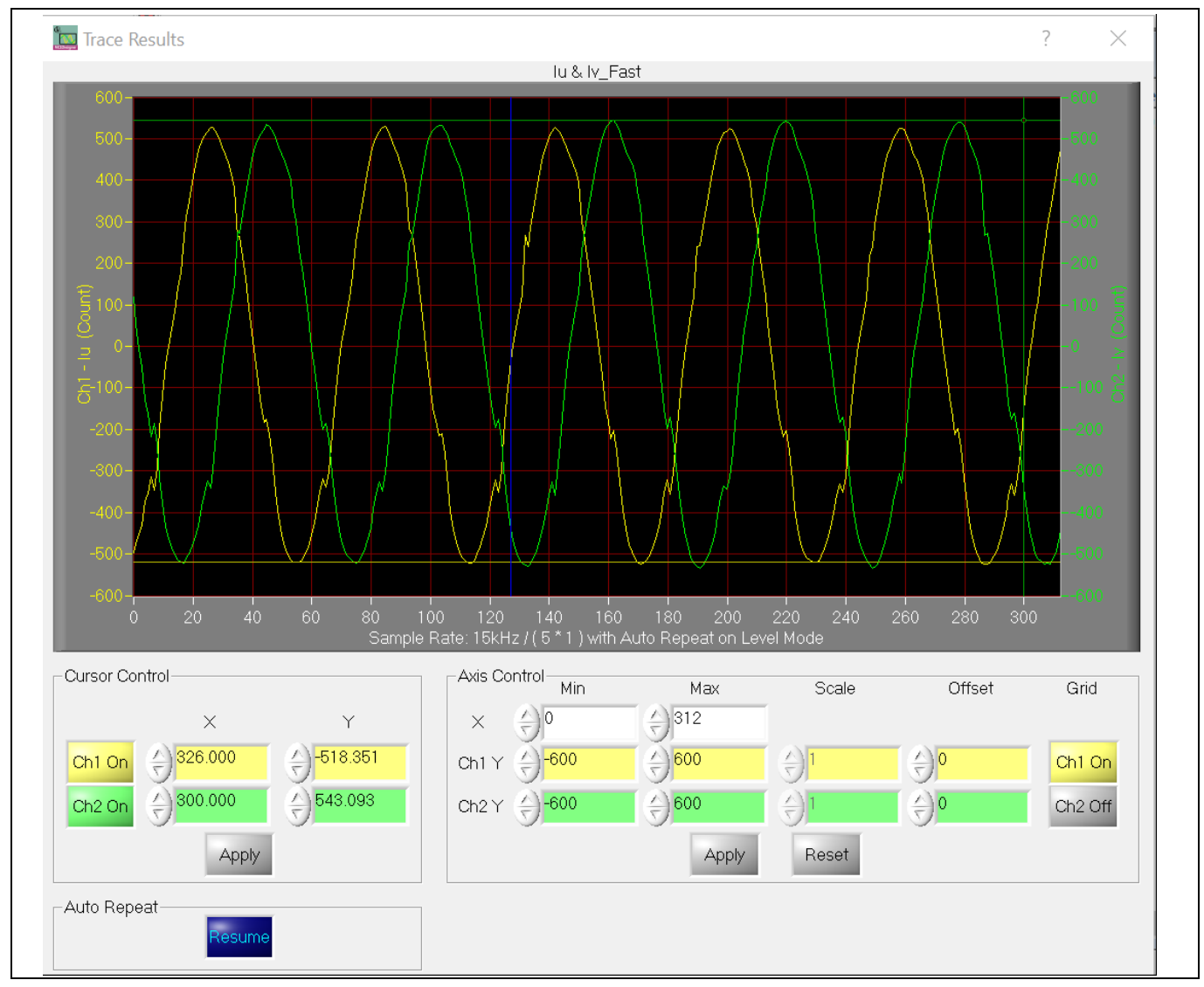

**Figure 25 Iu & Flx\_M at 15 kHz PWM, 220 VAC input, 900 W output (5.5 Arms phase current)**

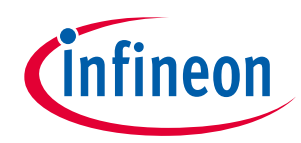

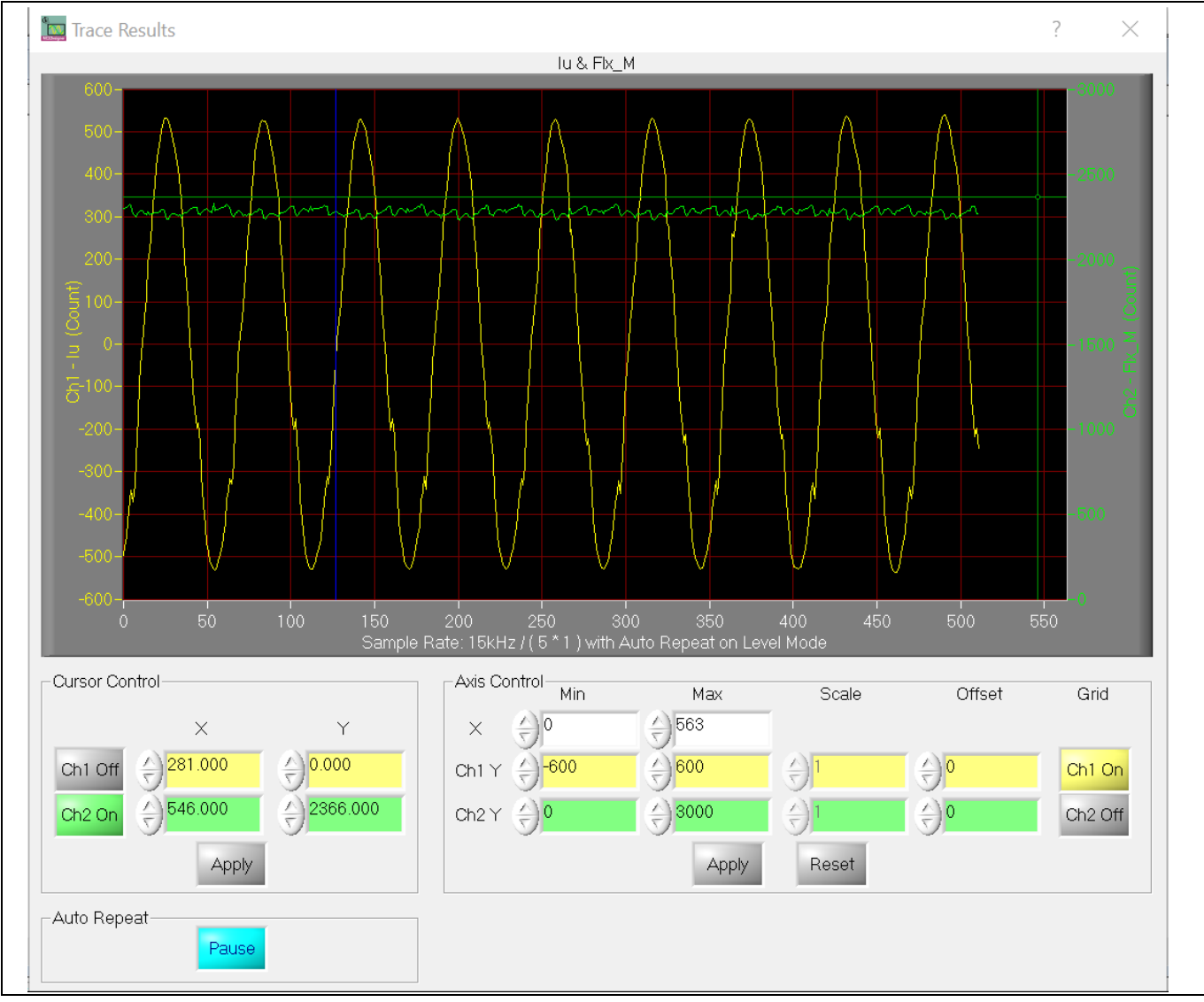

**Figure 26 Iu & Flx\_M at 15 kHz PWM, 220 VAC input, 900 W output (5.5 Arms phase current)**

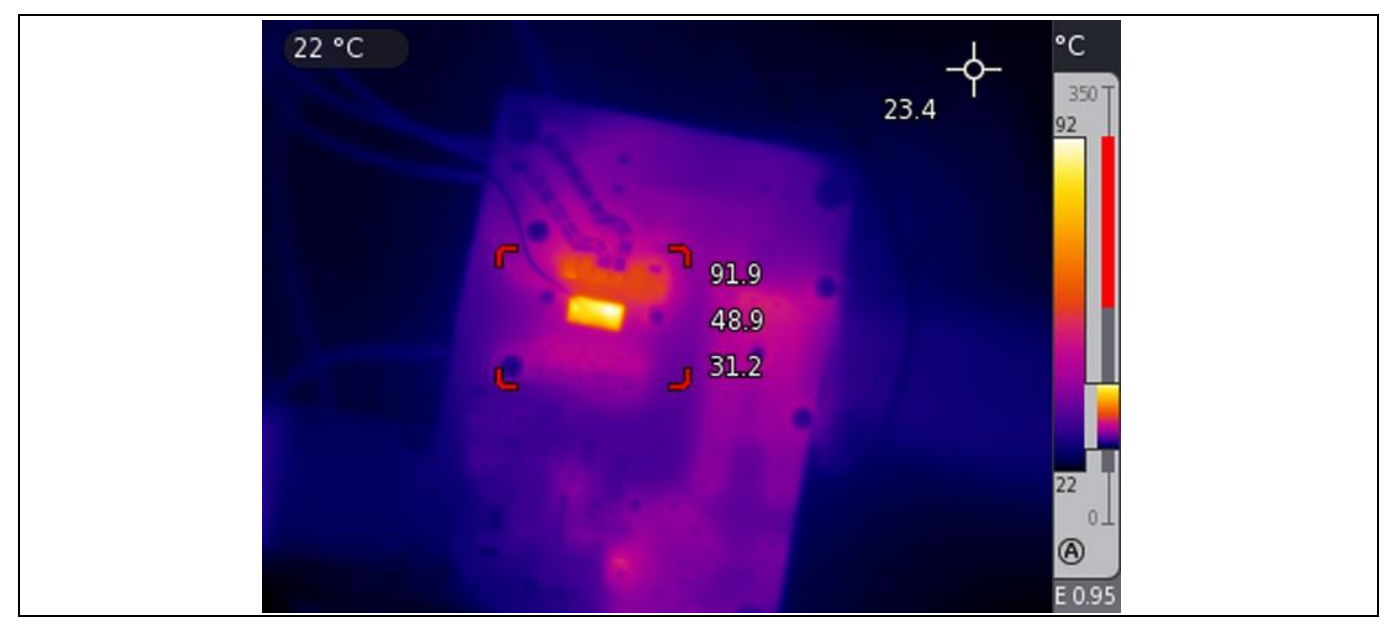

<span id="page-27-0"></span>**Figure 27** Thermal test at 220 V<sub>AC</sub> input, 15 kHz PWM and 900 W output

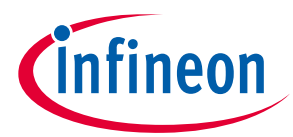

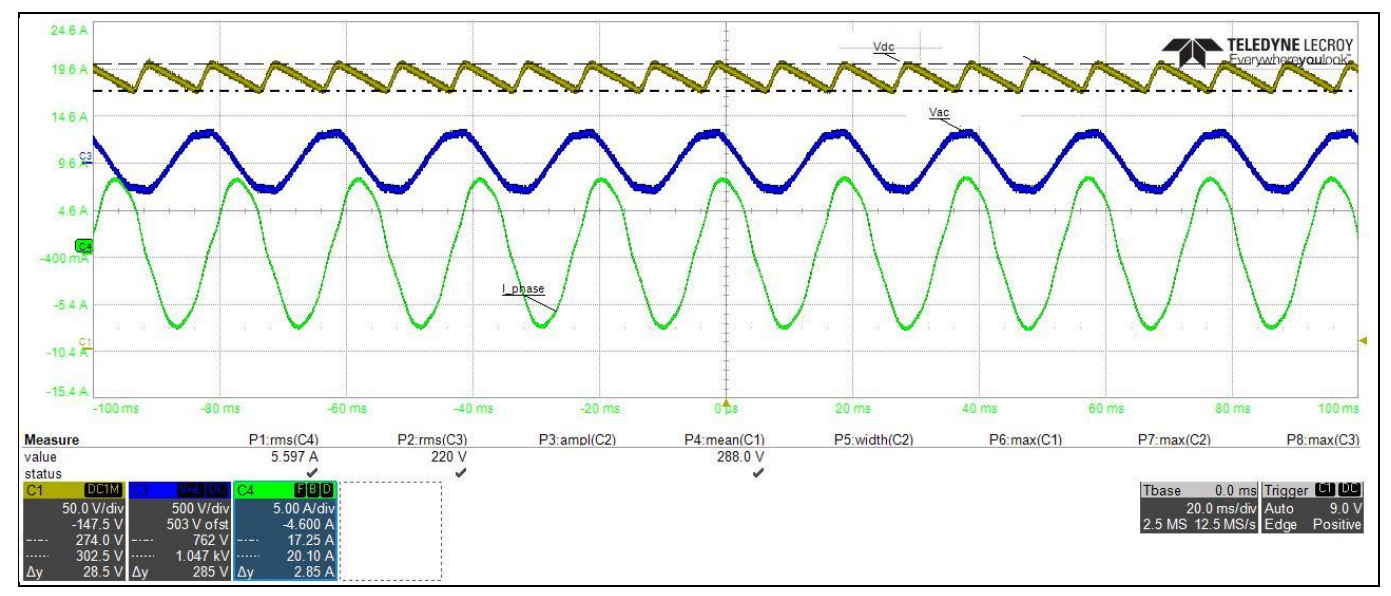

<span id="page-28-0"></span>**Figure 28 Scope waveform at 220 VAC input, 15 kHz PWM and 900 W output**

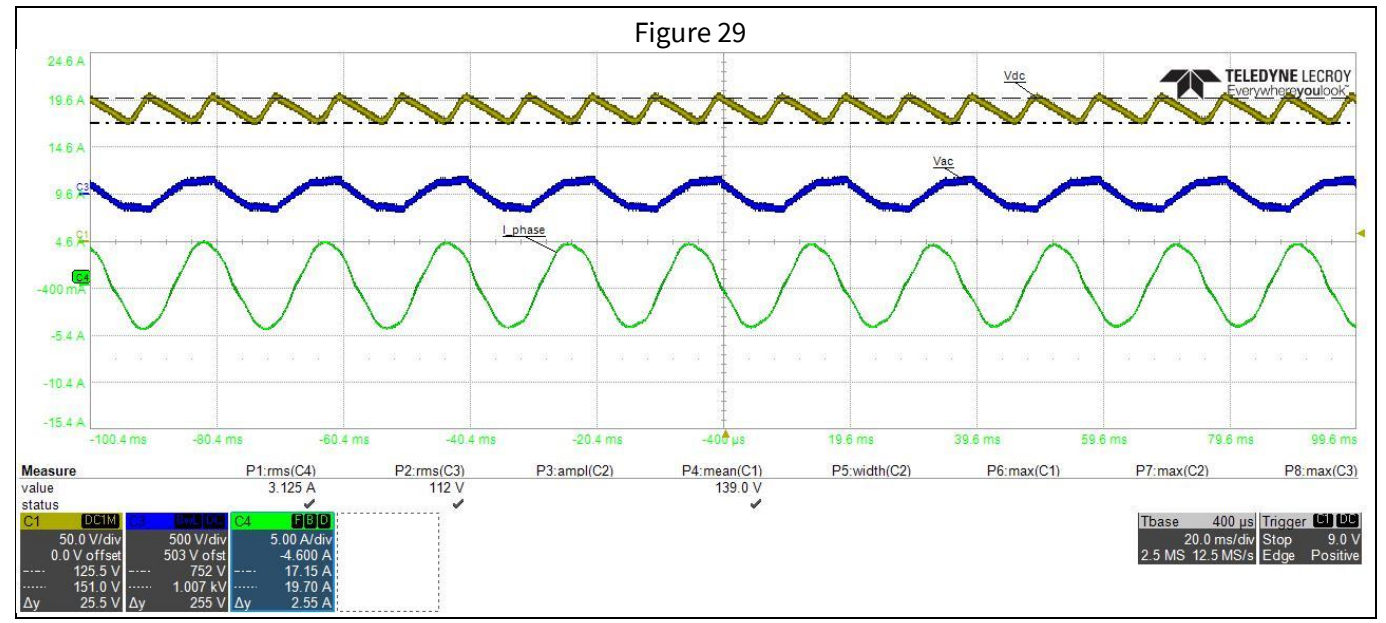

<span id="page-28-1"></span>**Figure 29 Scope waveform at 110 VAC input, 500 W output power, and 15 kHz PWM** 

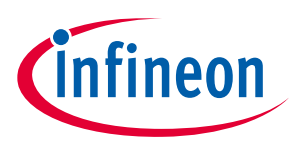

### <span id="page-29-0"></span>**4.4 Overvoltage & undervoltage protection**

#### **Table 7 Overvoltage & undervoltage protection**

**Specification** The overvoltage & undervoltage (OV/UV) protection threshold are set at OV=340 V(2697 counts); UV=100 V(793 counts). The system can be shut down when the DC bus voltage is over/under the threshold  $(\pm 3 V)$ ; voltage scaling is 7.93 cnts/V.

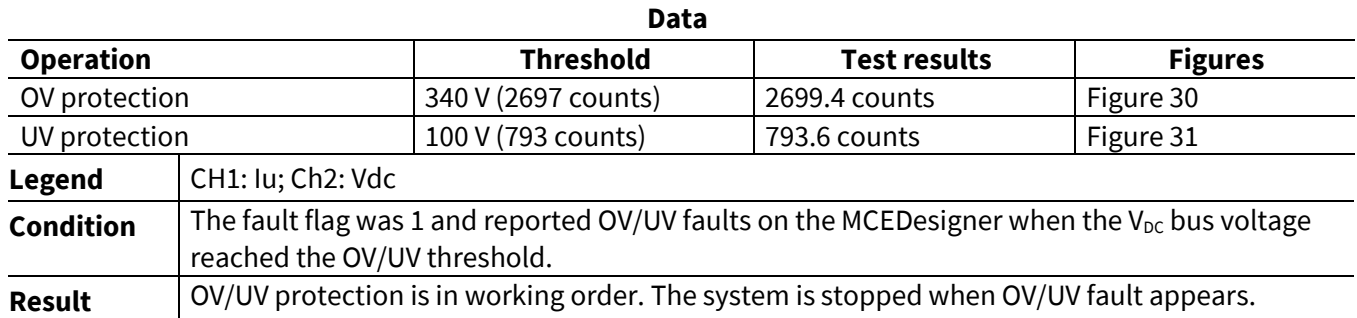

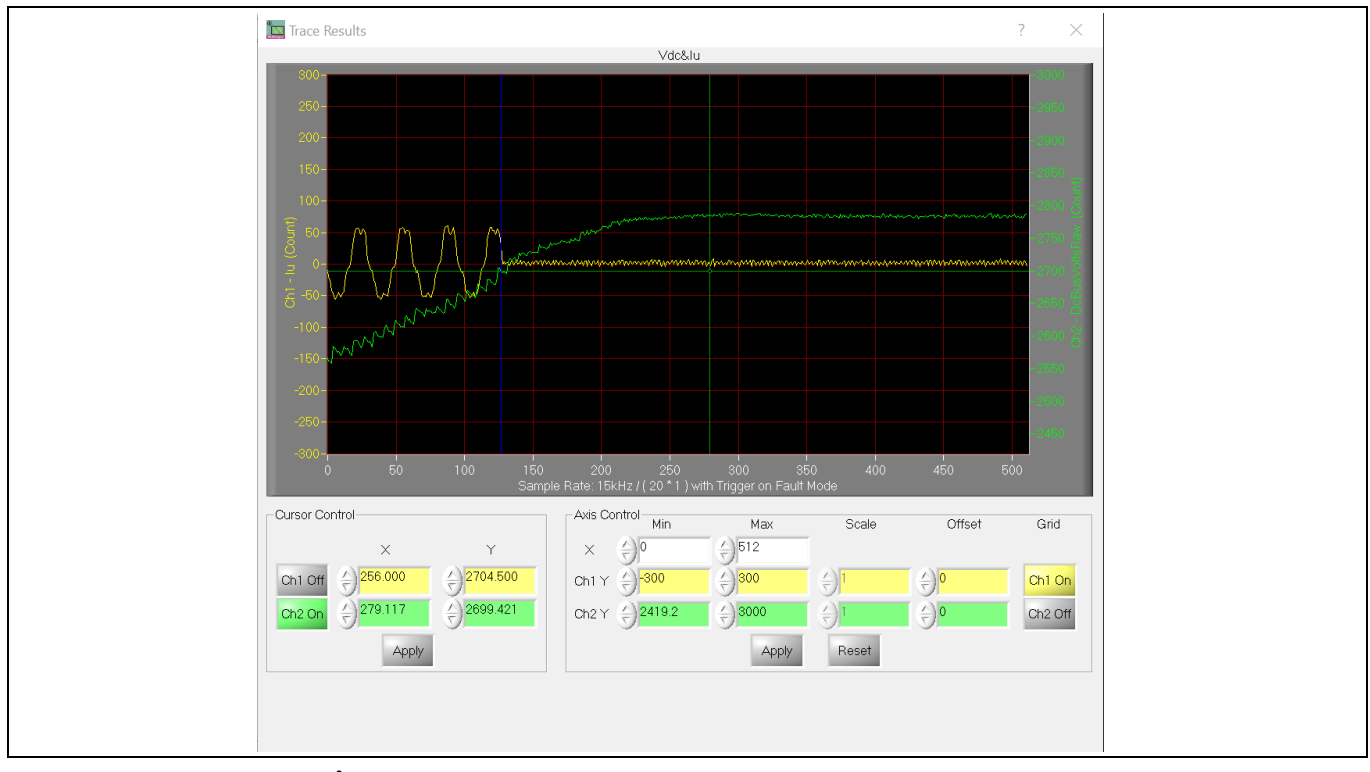

<span id="page-29-1"></span>**Figure 30 OV protection**

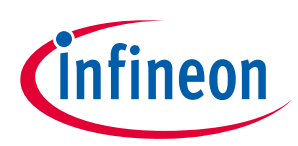

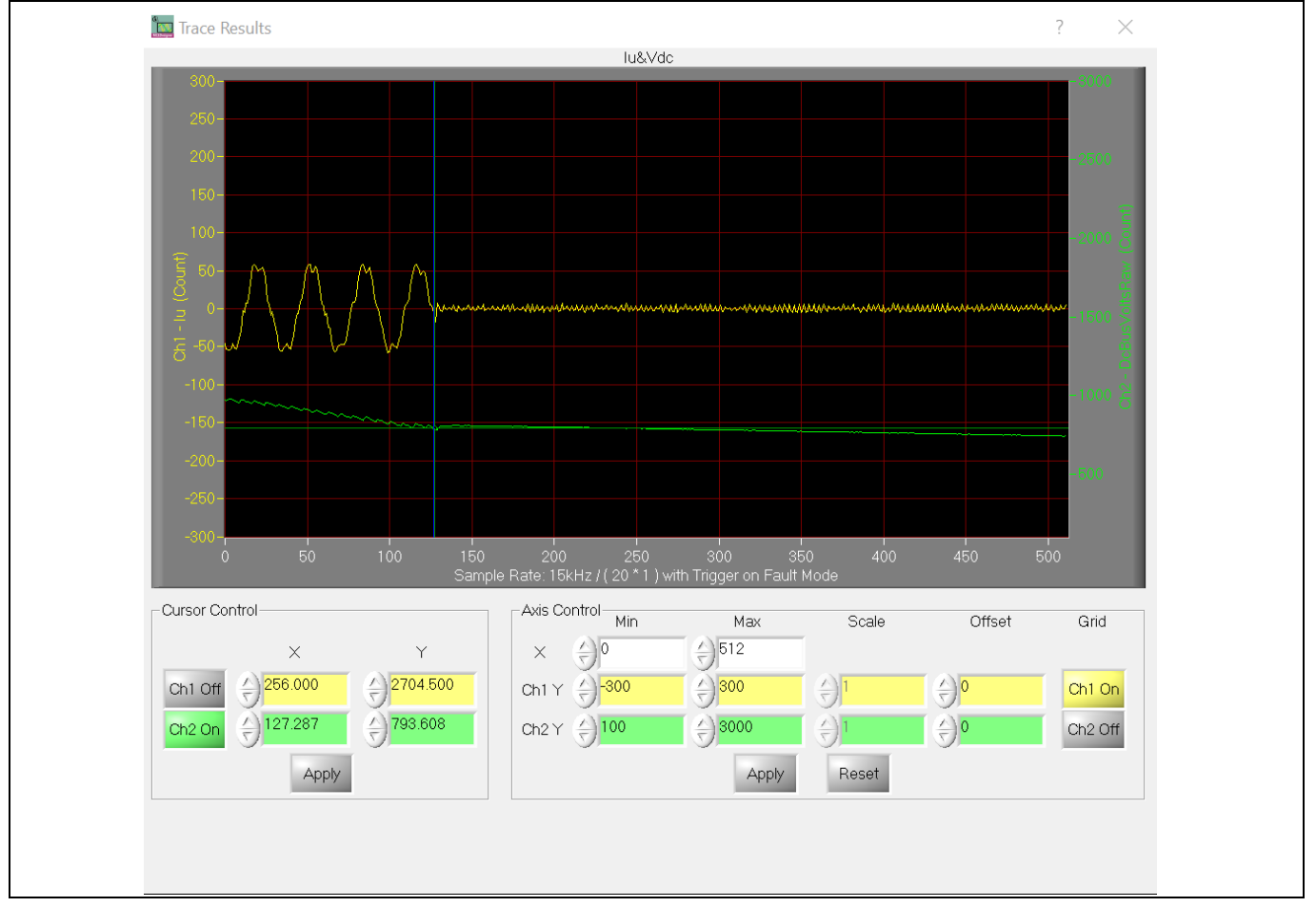

<span id="page-30-0"></span>**Figure 31 UV protection** 

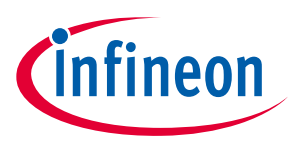

### <span id="page-31-0"></span>**4.5 Over-temperature protection (OTP) test**

#### **Table 8 Over-temperature**

**Specification** | Over-temperaute threshold voltage is set at 3.4 V in MCEWizard and in the comparator on the board. The 3.4 V threshold value corresponds to  $105±3^{\circ}$  IPM case temperature.

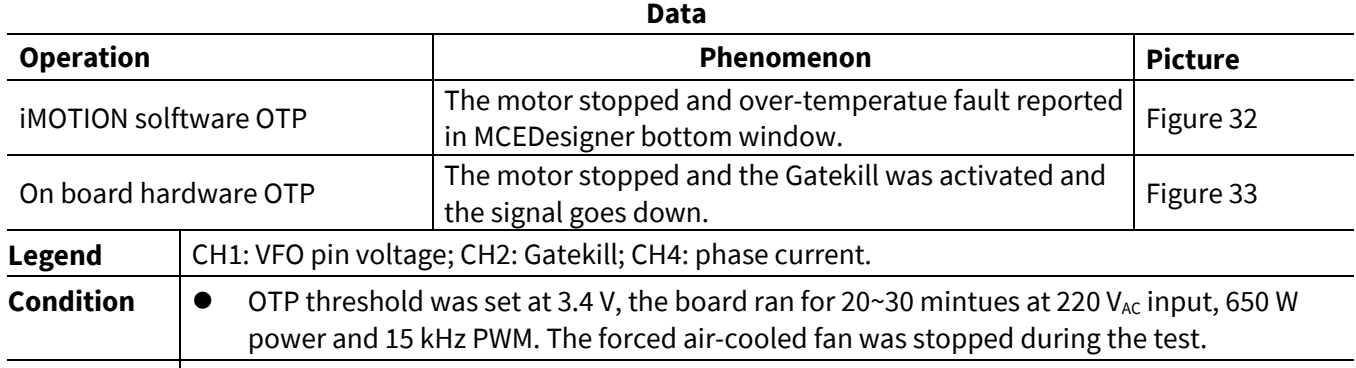

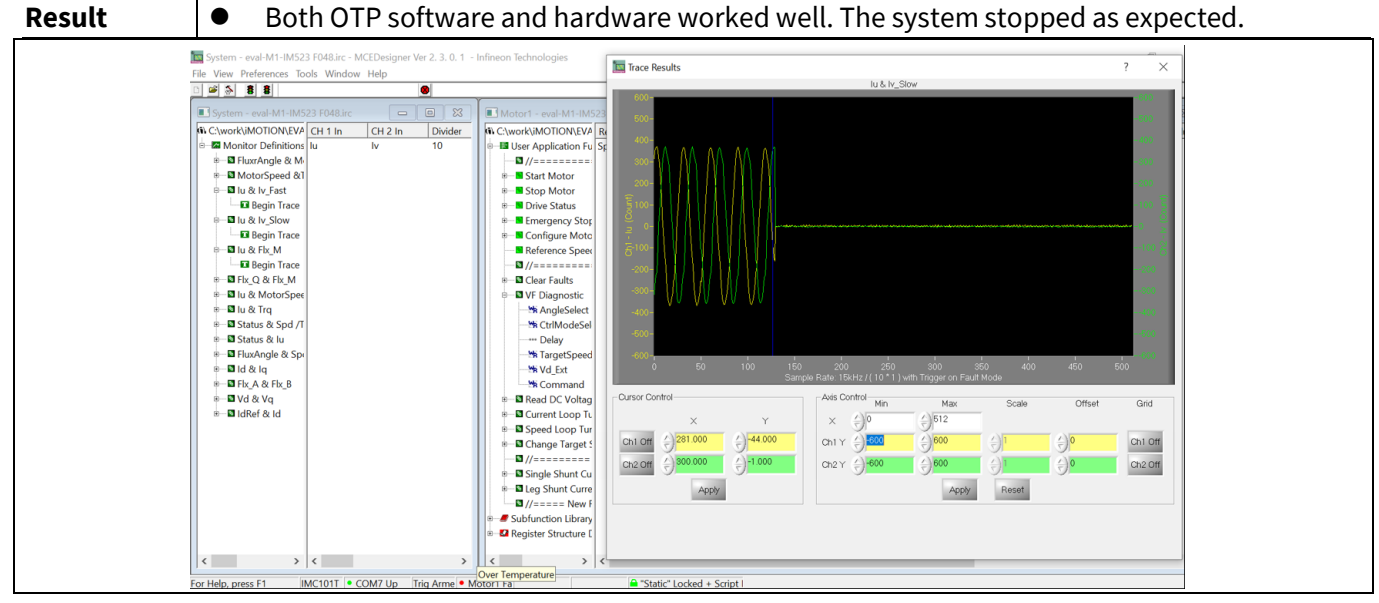

<span id="page-31-1"></span>**Figure 32 Solftware over-temperature protection** 

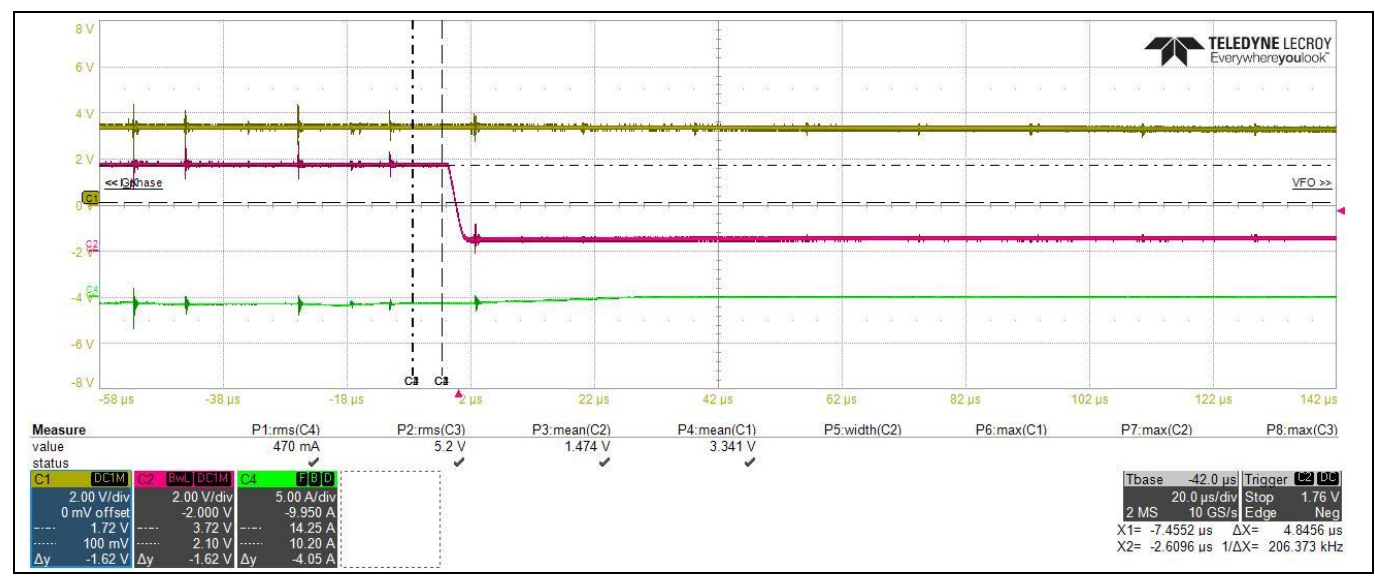

<span id="page-31-2"></span>**Figure 33 Hardware over-temperature protection** 

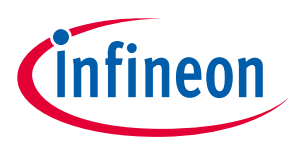

### <span id="page-32-0"></span>**4.6 Overcurrent test**

#### **Table 9 Overcurrent**

**Specification** Verify the software and hardware overcurrent protection (OCP) function.

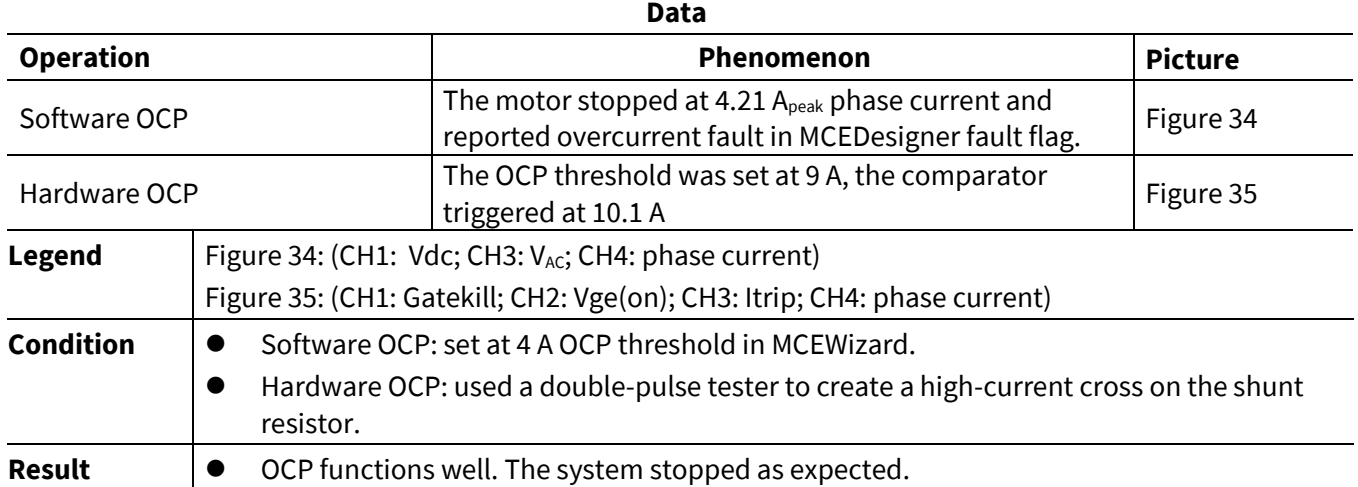

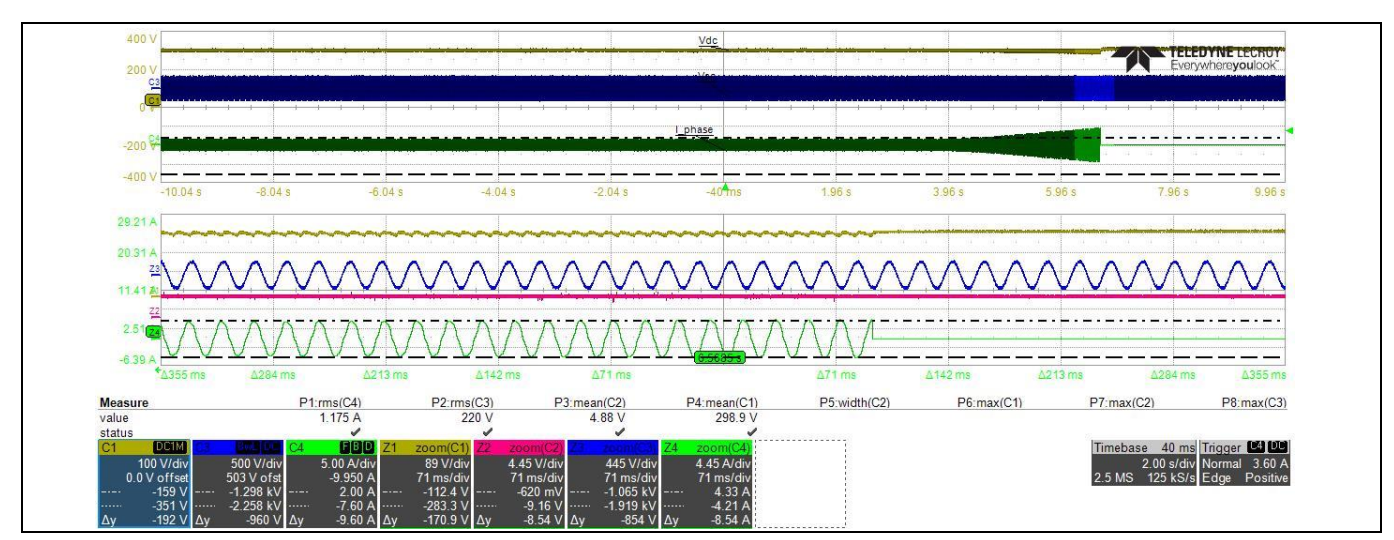

<span id="page-32-1"></span>**Figure 34 Software OCP** 

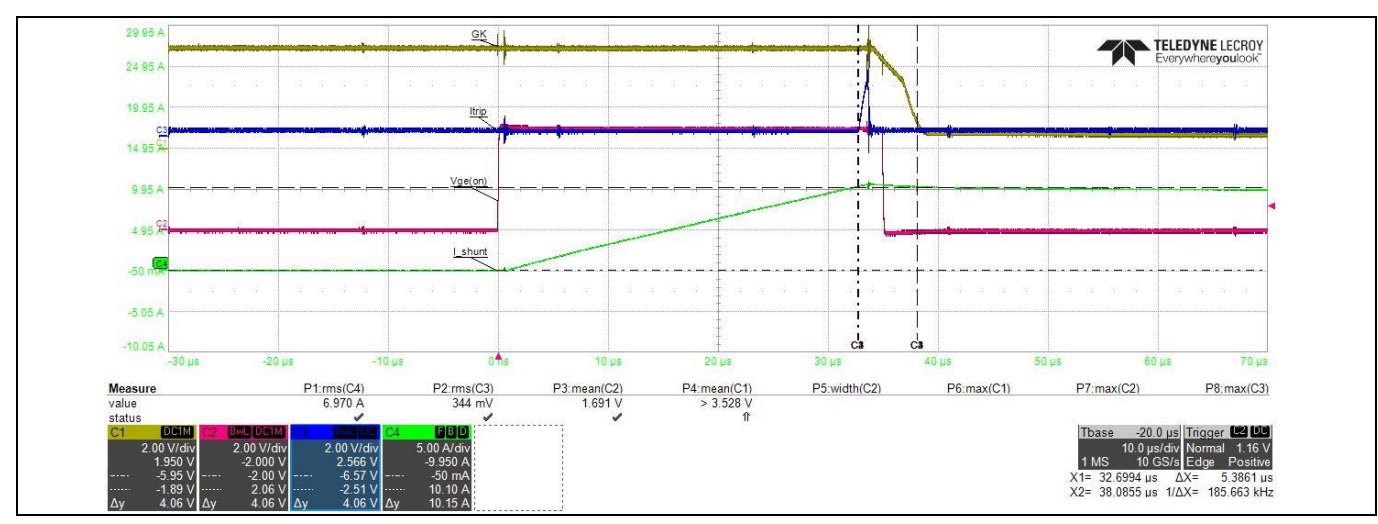

<span id="page-32-2"></span>**Figure 35 Hardware OCP** 

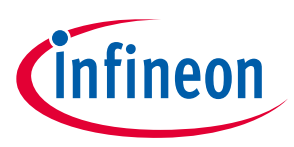

### <span id="page-33-0"></span>**4.7 Direct current feedback test**

#### **Table 10 Direct current feedback test**

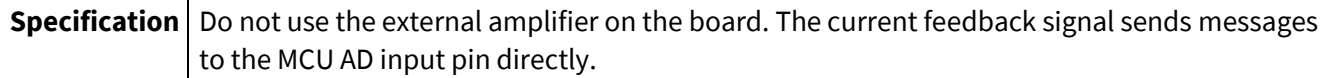

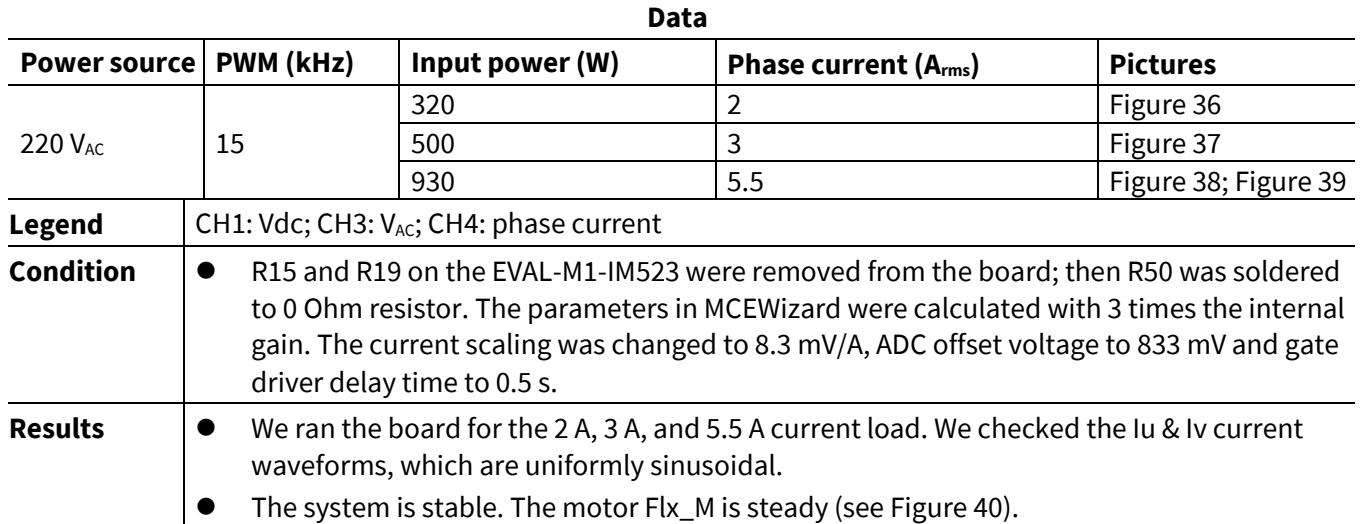

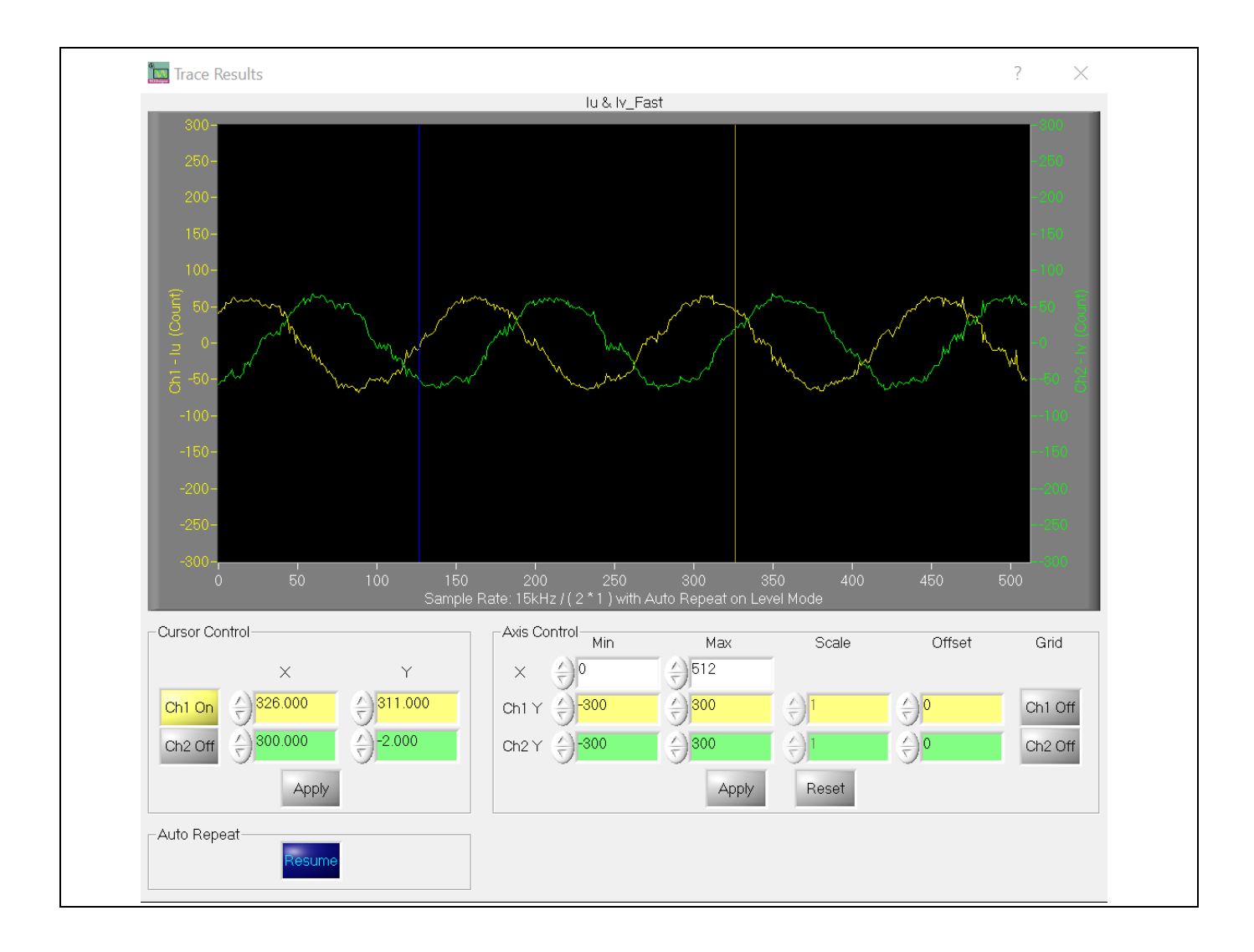

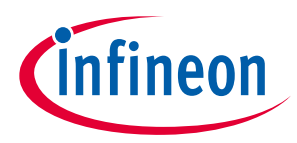

<span id="page-34-0"></span>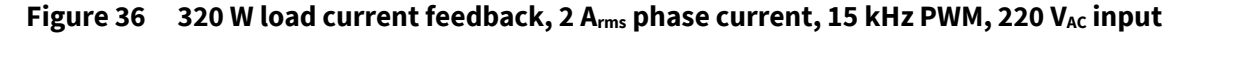

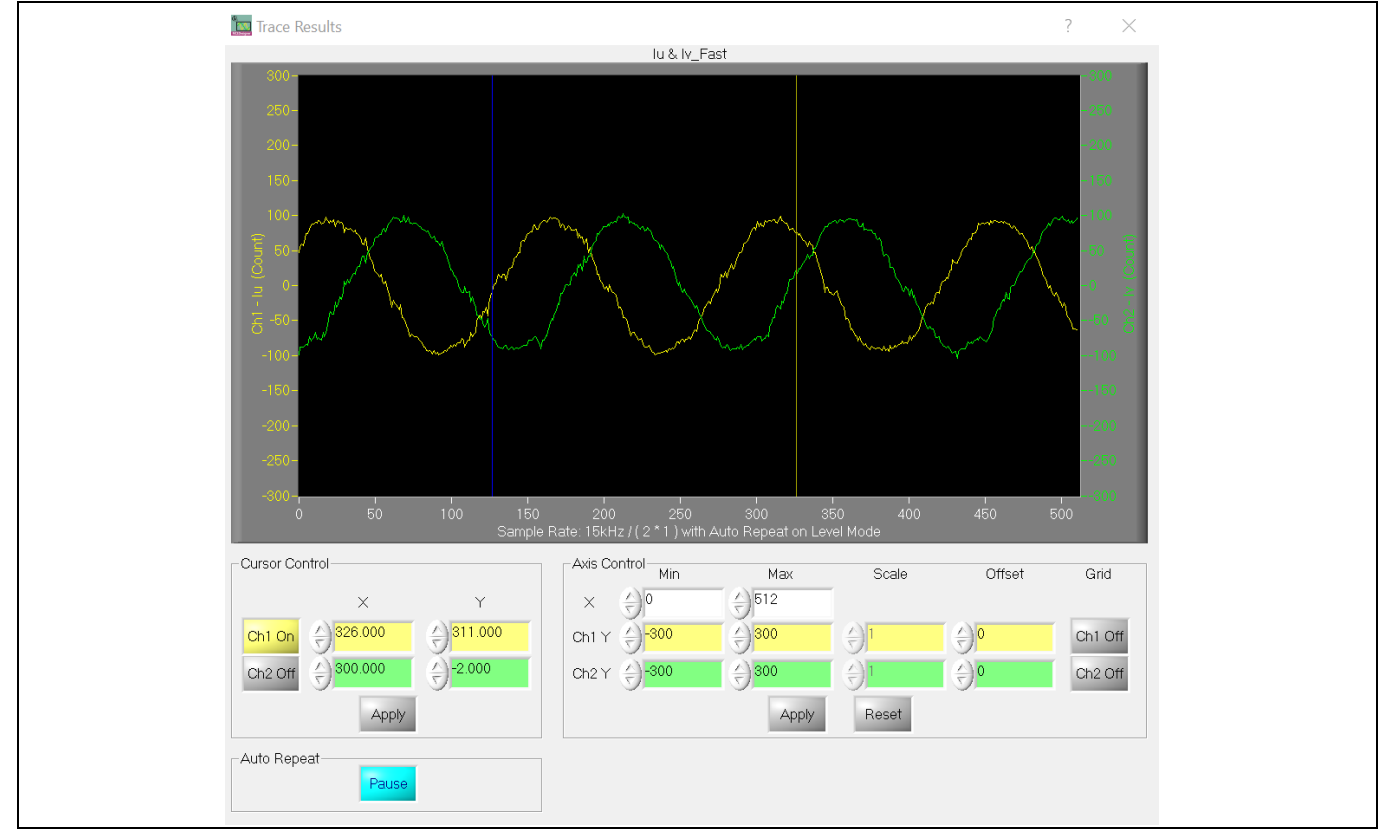

<span id="page-34-1"></span>**Figure 37 500 W load current feedback, 3 Arms phase current, 15 kHz PWM, 220 VAC input** 

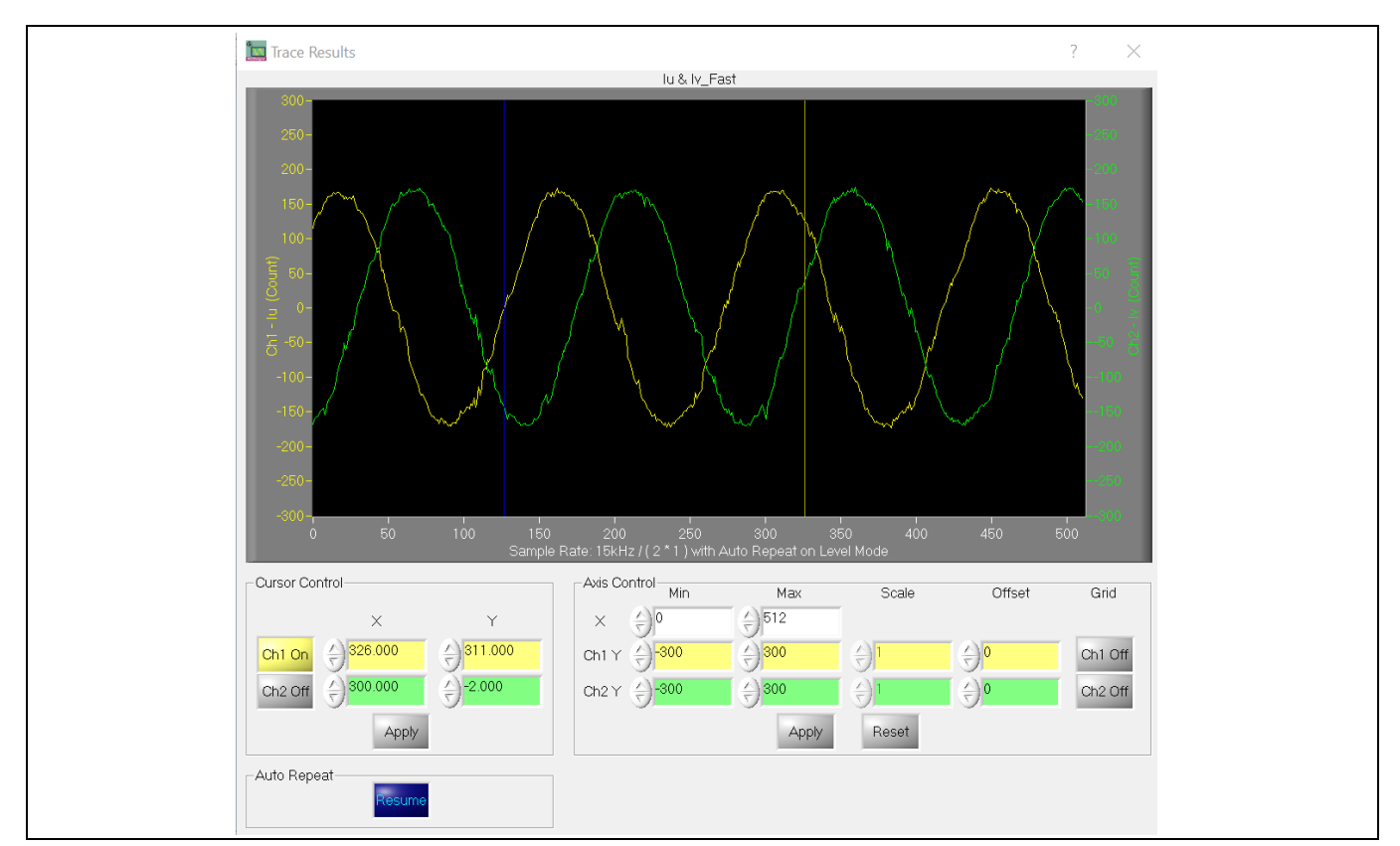

<span id="page-34-2"></span>**Figure 38 930 W load, 5.5 Arms phase current, 15 kHz PWM, 220 VAC input** 

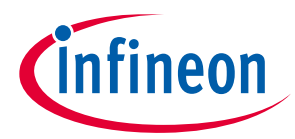

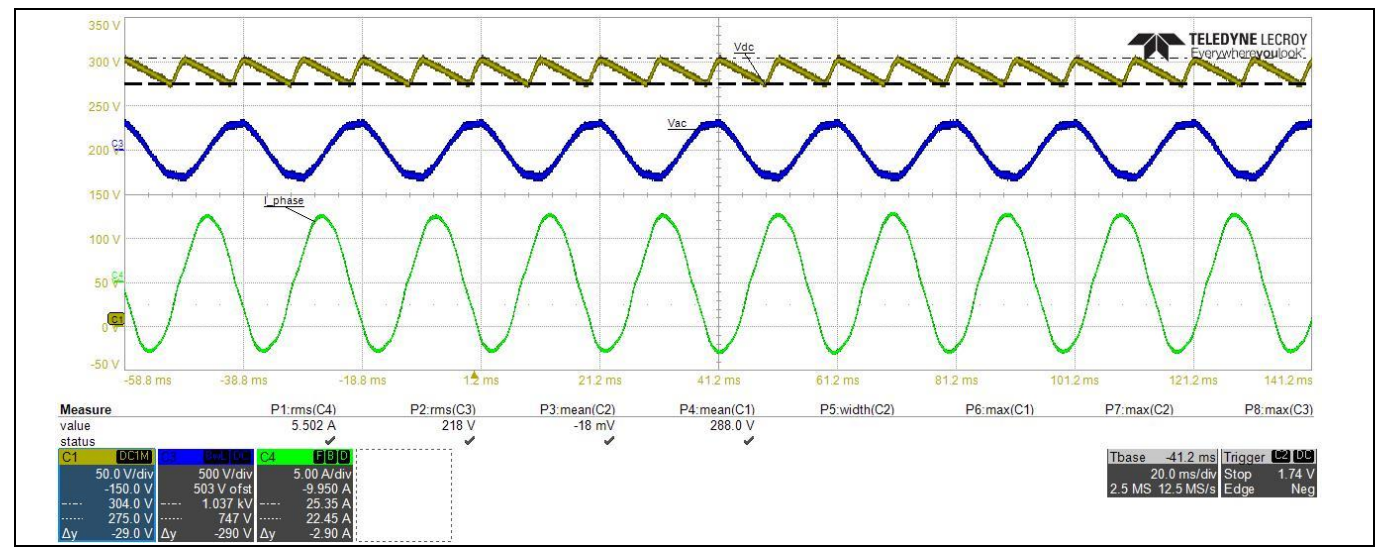

<span id="page-35-0"></span>**Figure 39 Scope waveforms at 930 W load, 5.5 Arms phase current, 15 kHz PWM, 220 VAC input**

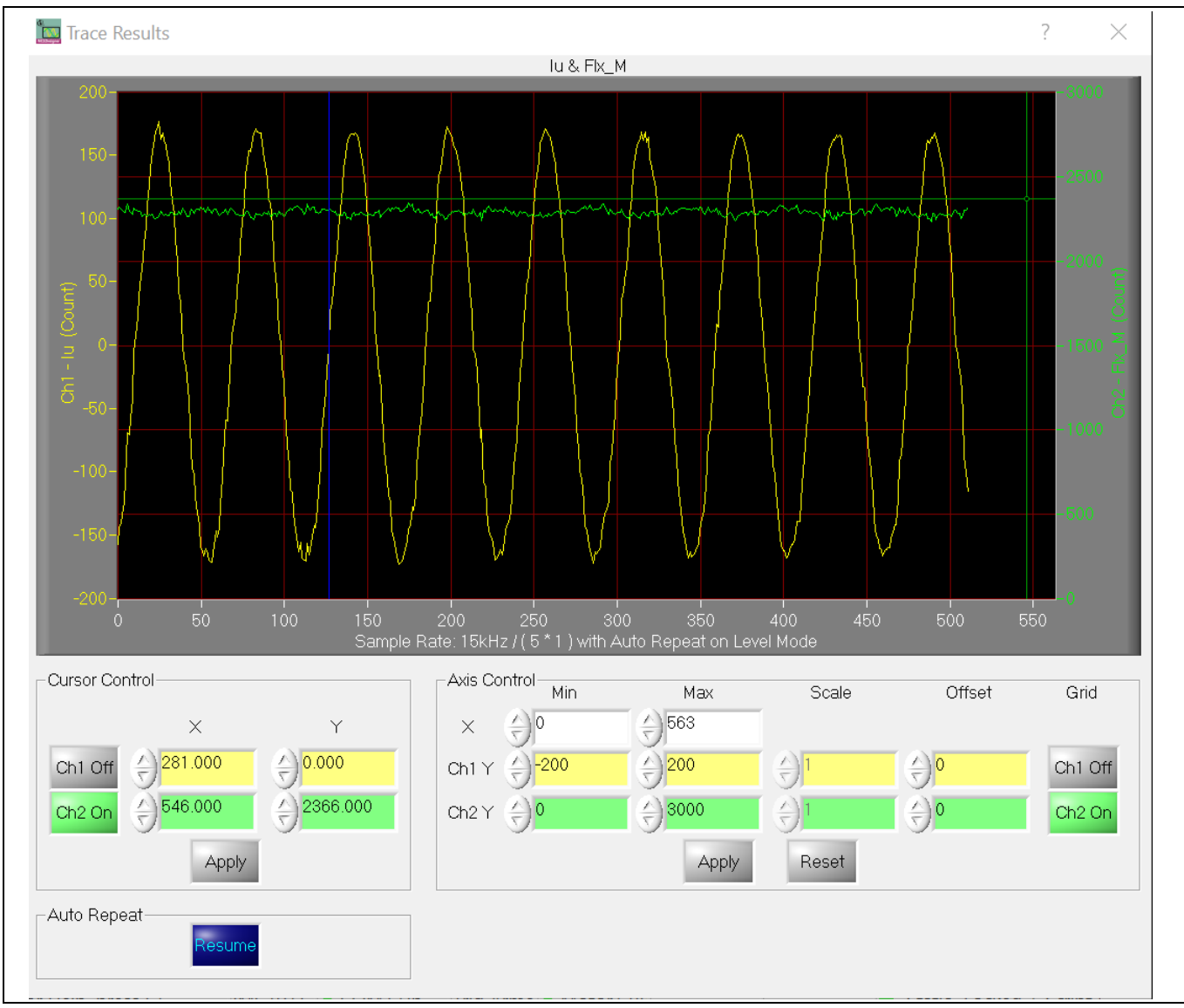

<span id="page-35-1"></span>**Figure 40 Flx\_M & Iu waveform in MCEDesigner** 

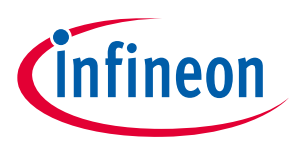

## <span id="page-36-0"></span>**5 Acronyms**

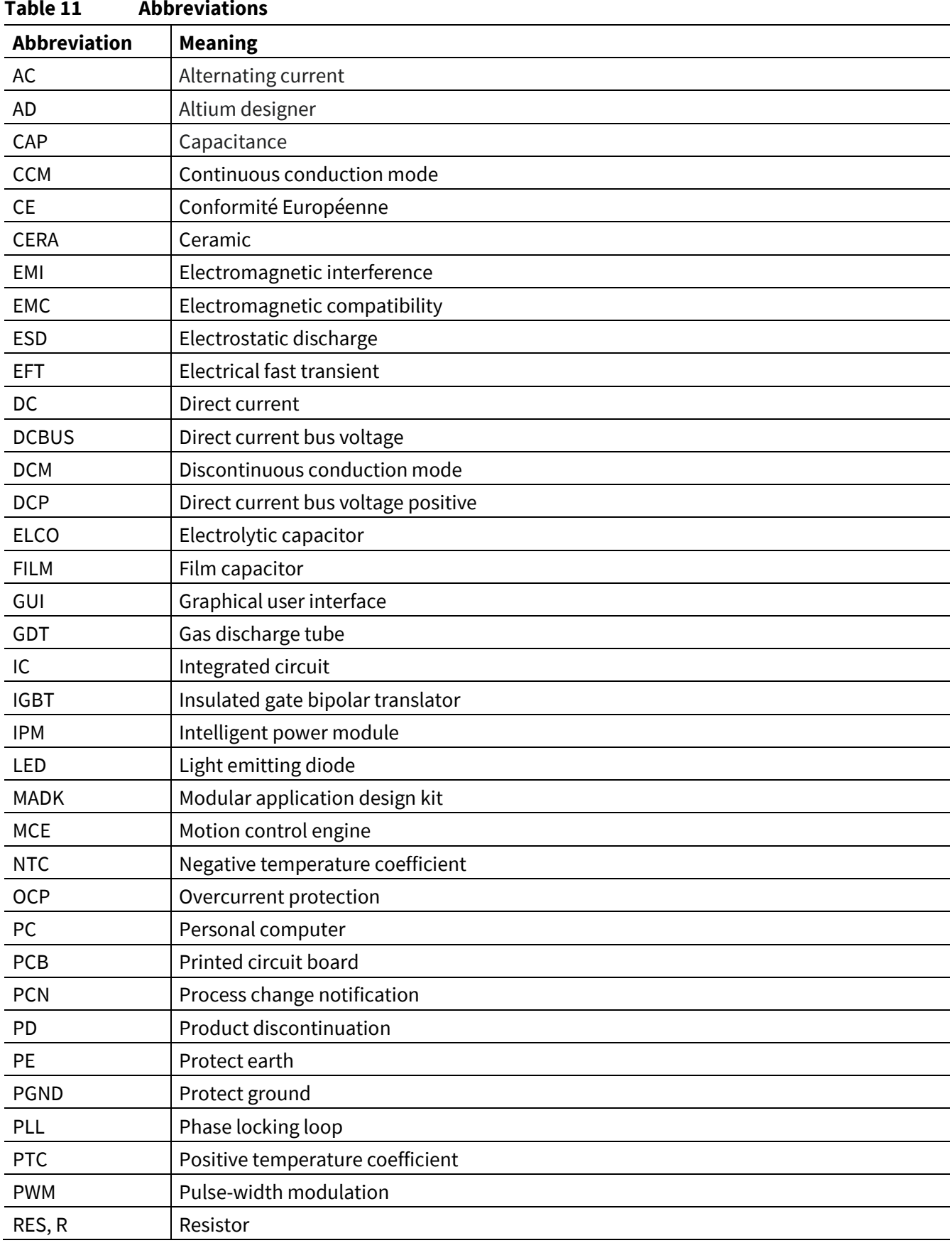

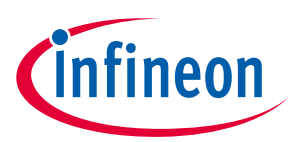

### **Acronyms**

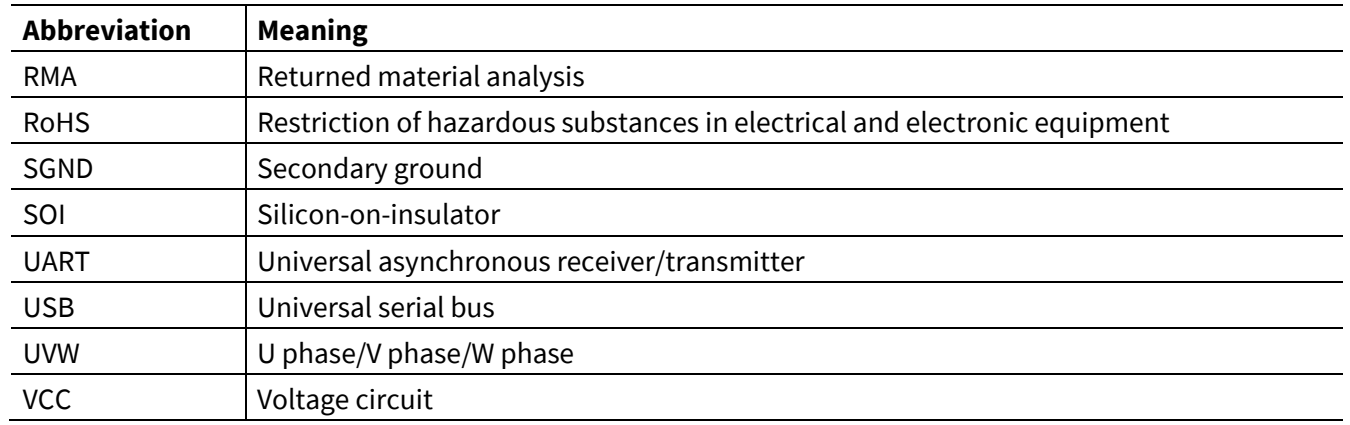

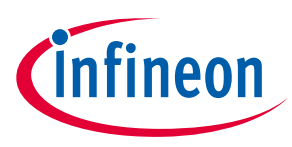

### <span id="page-38-0"></span>**References**

- [1] Infineon Technologies AG. Datasheet of Infineon IM523 (202x). V1.0 www.infineon.com
- [2] Infineon Technologies AG. Datasheet of Infineon IMC101T-F048\_A-V1.03.03 [www.infineon.com](http://www.infineon.com/)
- [3] Infineon Technologies AG. MCEWizard\_V2.3.0.1 User Guide (2019) [www.infineon.com](http://www.infineon.com/)
- [4] Infineon Technologies AG. MCEDesigner\_V2.3.0.1 Application Guide (2019) [www.infineon.com](http://www.infineon.com/)
- [5] Infineon Technologies AG. iMOTION™ Motion Control Engine Software Reference Manual (2020) V1.3 [www.infineon.com](http://www.infineon.com/)

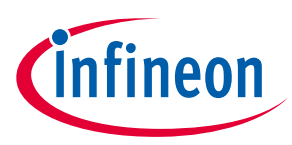

## <span id="page-39-0"></span>**Revision history**

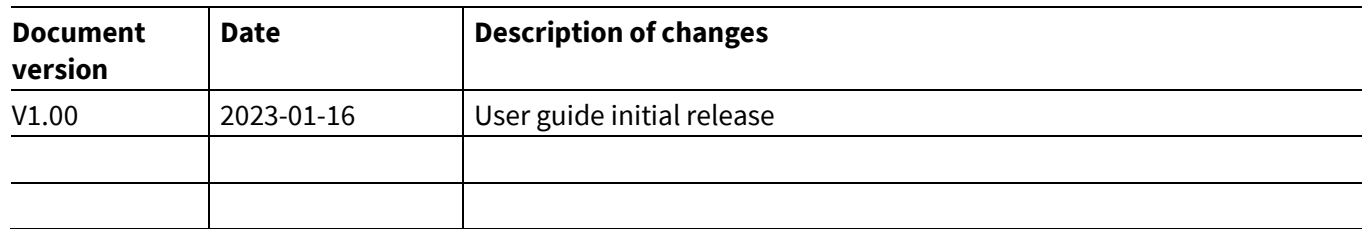

#### <span id="page-40-1"></span>**Trademarks**

All referenced product or service names and trademarks are the property of their respective owners.

#### **Edition 2023-01-16**

**Published by**

**Infineon Technologies AG**

**81726 Munich, Germany**

**© 2023 Infineon Technologies AG. All Rights Reserved.**

**Do you have a question about this document? Email[: erratum@infineon.com](mailto:erratum@infineon.com;ctdd@infineon.com?subject=Document%20question%20)**

**UG-2023-01 Document reference** 

#### <span id="page-40-0"></span>**WARNINGS**

Due to technical requirements products may contain dangerous substances. For information on the types in question please contact your nearest Infineon Technologies office.

Except as otherwise explicitly approved by Infineon Technologies in a written document signed by authorized representatives of Infineon Technologies, Infineon Technologies' products may not be used in any applications where a failure of the product or any consequences of the use thereof can reasonably be expected to result in personal injury.